# *Gestion de l'accès des utilisateurs.*

Guide de l'utilisateur.

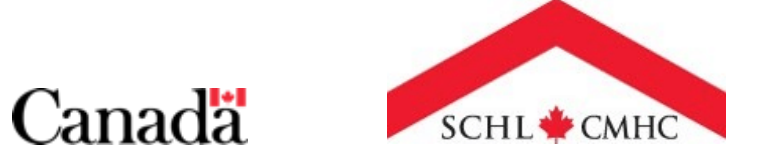

 $161$ 

# **Transformation des opérations pour propriétairesoccupants.**

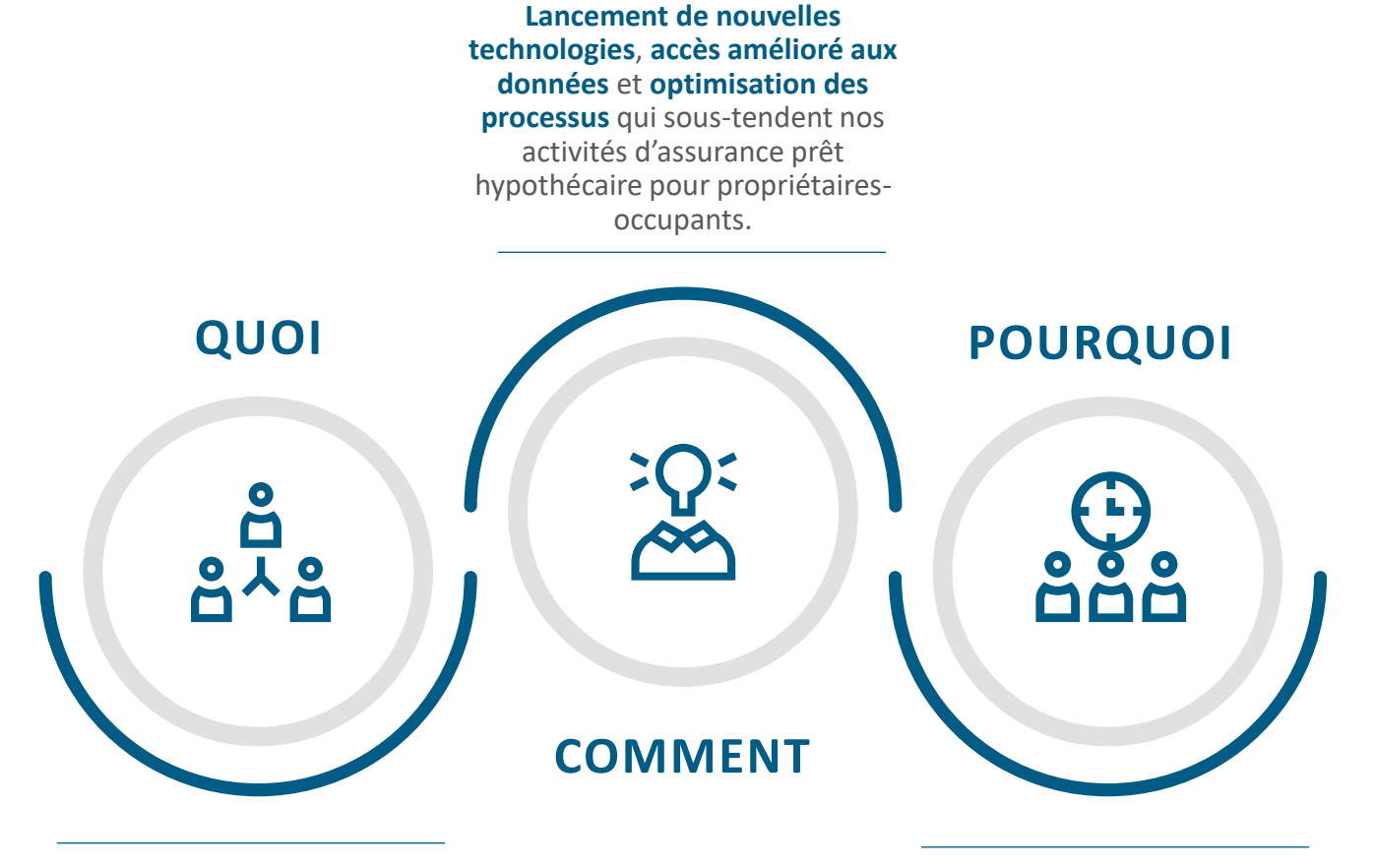

La Transformation des opérations pour propriétaires-occupants (TOPO) est un **programme pluriannuel** qui modernisera les activités d'assurance prêt hypothécaire pour propriétairesoccupants de la SCHL tout en **établissant des bases solides** pour l'avenir.

L'objectif de la Transformation des opérations pour propriétaires-occupants consiste à **mieux soutenir la stabilité du marché de l'habitation** et à présenter des **solutions** qui répondent aux besoins pressants de la population canadienne, toujours dans le but d'appuyer l'aspiration de la SCHL pour 2030.

### **Table des matières.**

#### **Chapitre 1 : Outils d'administration de l'assurance**

**Présentation des outils d'administration de l'assurance** [Page](#page-3-0) 4

#### **Chapitre 2 : Administrateurs**

**Rôle de l'administrateur et principales responsabilités** [Page](#page-5-0) 6

#### **Chapitre 3 : Accéder aux outils d'administration de l'assurance**

#### **Accès aux outils d'administration de l'assurance** [Page](#page-7-0) 8

- Comment accepter votre invitation  $-\frac{\text{Page } 9}{\text{Type } 9}$  $-\frac{\text{Page } 9}{\text{Type } 9}$  $-\frac{\text{Page } 9}{\text{Type } 9}$
- Comment connecter aux outils d'administration de l'assurance [Page](#page-15-0) 16

#### **Chapitre 4 : Utiliser les outils d'administration de l'assurance**

**Naviguer dans les outils d'administration de l'assurance** [Page](#page-21-0) 22

#### **Chapitre 5 : Gestion de l'accès des utilisateurs**

**Présentation de la gestion de l'accès des utilisateurs** [Page](#page-26-0) 27

**Gestion de l'accès des utilisateurs** [Page](#page-28-0) 29

- Comment accéder à la page Gestion de l'accès des utilisateurs [Page](#page-29-0) 30  $\bullet$
- Comment ajouter un nouvel utilisateur  $-$  [Page](#page-33-0) 34
- Comment examiner et modifier les renseignements du compte utilisateur -[Page](#page-40-0) 41

**Gestion des administrateurs de votre organisation** – [Page](#page-44-0) 45

#### **Chapitre 6 : Soutien**

**Liens rapides** – [Page 48](#page-47-0)

**Nous joindre** – [Page 50](#page-49-0)

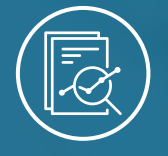

1 : Outils d'administration de l'assurance Chapitre

# <span id="page-3-0"></span>**Présentation des outils d'administration de l'assurance**

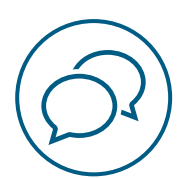

# **Présentation des outils d'administration de l'assurance.**

Des technologies et capacités améliorées, y compris les outils de soumission des demandes en ligne et la simplification du traitement des demandes, seront lancées dans le cadre de la nouvelle suite d'**outils d'administration de l'assurance**.

Les outils d'administration de l'assurance sont accessibles à partir d'une plate-forme libre-service en ligne et facilitent l'administration de l'assurance prêt hypothécaire.

 $\left( \ \ \, \theta \right)$ 

Le rôle des administrateurs ne remplacera pas les fonctions de gestion des utilisateurs requises pour d'autres produits de la SCHL, comme emiliRÈGLEMENTS ou tout autre système de la SCHL; les identifiants de cette plateforme ne remplacent pas les identifiants des systèmes existants de la SCHL.

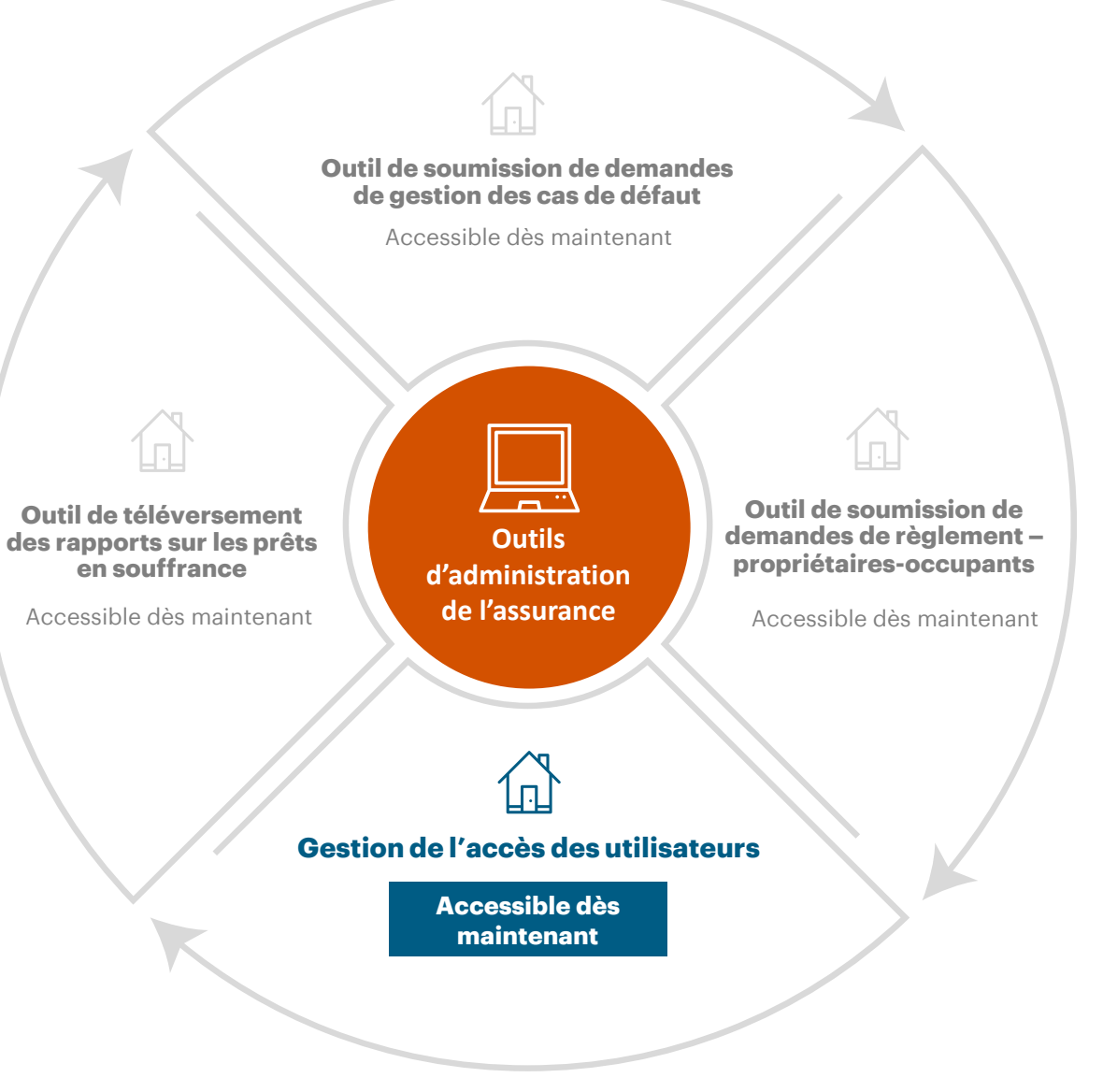

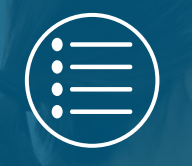

#### Chapitre 2 : Administrateurs

# <span id="page-5-0"></span>**Rôle de l'administrateur et principales responsabilités**

### **Rôle de l'administrateur et principales responsabilités.**

Un administrateur est une personne responsable de la création et de la gestion des comptes utilisateurs et des autorisations des prêteurs agréés et des fournisseurs de services. Voici les principales responsabilités d'un administrateur :

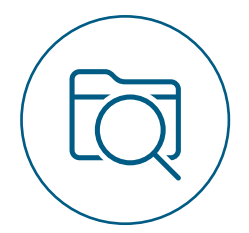

**Créer** des comptes utilisateurs pour les prêteurs agréés et les fournisseurs de services et **surveiller** leurs activités.

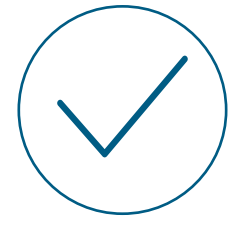

**Veiller** à ce que seuls les utilisateurs requis et vérifiés aient accès aux outils d'administration de l'assurance en **gérant** leurs autorisations.

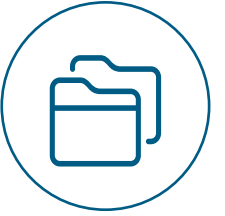

**Tenir à jour** une liste des utilisateurs de la gestion des cas de défaut, des rapports sur les prêts en souffrance et des demandes de règlement au sein de votre organisation.

Chaque organisation doit compter au moins deux administrateurs.

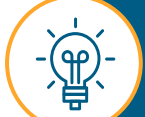

Selon la façon dont votre institution de prêt est organisée, vous pouvez avoir des administrateurs distincts pour l'Outil de soumission de demandes de gestion des cas de défaut, l'Outil de téléversement des rapports sur les prêts en souffrance et l'Outil de soumission des demandes de règlement ‒ propriétaires-occupants, ou la gestion peut être faite de façon centralisée par une équipe. Dans certains cas, l'administrateur peut aussi être un utilisateur.

7

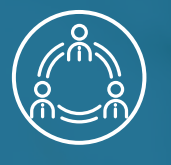

<span id="page-7-0"></span>Chapitre 3 : Accéder aux outils d'administration de l'assurance

# **Accès aux outils d'administration de l'assurance**

<span id="page-8-0"></span>Pour accéder aux outils d'administration de l'assurance, vous devrez accepter votre invitation personnalisée ponctuelle. Suivez ces instructions pour savoir comment accepter votre invitation.

# **01.**

# **Ouvrir votre courriel d'invitation.**

Vous recevrez un courriel de la plateforme Outils d'administration de l'assurance de l'adresse no-reply@cmhc.ca. Comme il s'agit d'une invitation personnalisée, ne la transmettez pas.

#### Sélectionnez **Accepter l'invitation.**

Si vous avez déjà accepté votre courriel d'invitation pour un autre outil d'administration de l'assurance, comme l'Outil de soumission de demandes de gestion des cas de défaut, vous ne recevrez pas un deuxième courriel d'invitation. Vous aurez automatiquement accès aux autres outils au moment de leur lancement.

Si c'est la première fois que vous accédez à la plateforme des outils d'administration de l'assurance et que vous n'avez pas reçu de courriel d'invitation, communiquez avec le Groupe d'assistance. Veuillez consulter les coordonnées à la [page](#page-50-0) 51.

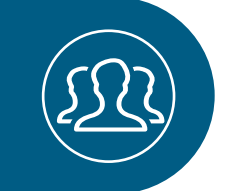

#### Bonjour,

າາ Vous avez été invité à accéder Outils d'administration de l'assurance fournie par la Société Canadienne d'hypothèques et de logement (SCHL).

L'accès est réservé à la personne ou à l'entité à laquelle l'invitation par courriel est adressée. Veuillez noter qu'il s'agit d'une application protégée, exclusive et confidentielle. Si vous n'étés pas le destinataire prévu de ce message, veuillez la supprimer immédiatement.

Pour commencer, veuillez cliquer sur le lien "Accepter l'invitation" ci-dessous.

Cette invitation est personnalisée, veuillez ne pas transmettre ce courriel. S'il vous plait, ne répondez pas à ce courriel.

Merci.

**Accepter l'invitation** 

Si vous ne trouvez pas le courriel d'invitation dans votre boîte de réception, vérifiez vos dossiers de pourriels ou de courrier indésirable.

9

# **02.**

## **Confirmer la création d'un nouveau compte .**

Vous devrez peut -être créer un nouveau compte si vous n'avez pas de compte Microsoft pour votre organisation ou si vous n'en avez pas déjà créé un pour un autre outil d'administration de l'assurance. Si vous avez déjà un compte, vous n'avez pas besoin d'en créer un nouveau. Entrez simplement le mot de passe associé au compte reconnu.

Sélectionnez **Suivant** pour créer votre nouveau compte (si nécessaire).

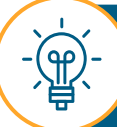

Vous pouvez utiliser vos identifiants Microsoft pour ouvrir une session dans la plateforme des outils d'administration de l'assurance. Veuillez consulter la section **Comment connecter aux outils d'administration de l'assurance** à la **[page](#page-15-0) 16** .

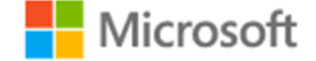

### Créer un compte

Il semble que ne possédez pas de compte chez nous. Nous en créerons un pour vous en utilisant prénom.nom@institution.financière.com

# **Suivant**

# **03. Créer votre mot de passe .**

Lorsque vous créez votre nouveau mot de passe, assurez -vous qu'il est complexe et qu'il n'est pas identique à celui de vos autres adresses courriel. De plus, votre mot de passe doit au moins contenir :

- une lettre majuscule
- une lettre minuscule;
- un chiffre.

L'entité de la SCHL peut demander des renseignements supplémentaires pendant ce processus.

Saisissez votre mot de passe et sélectionnez **Suivant** .

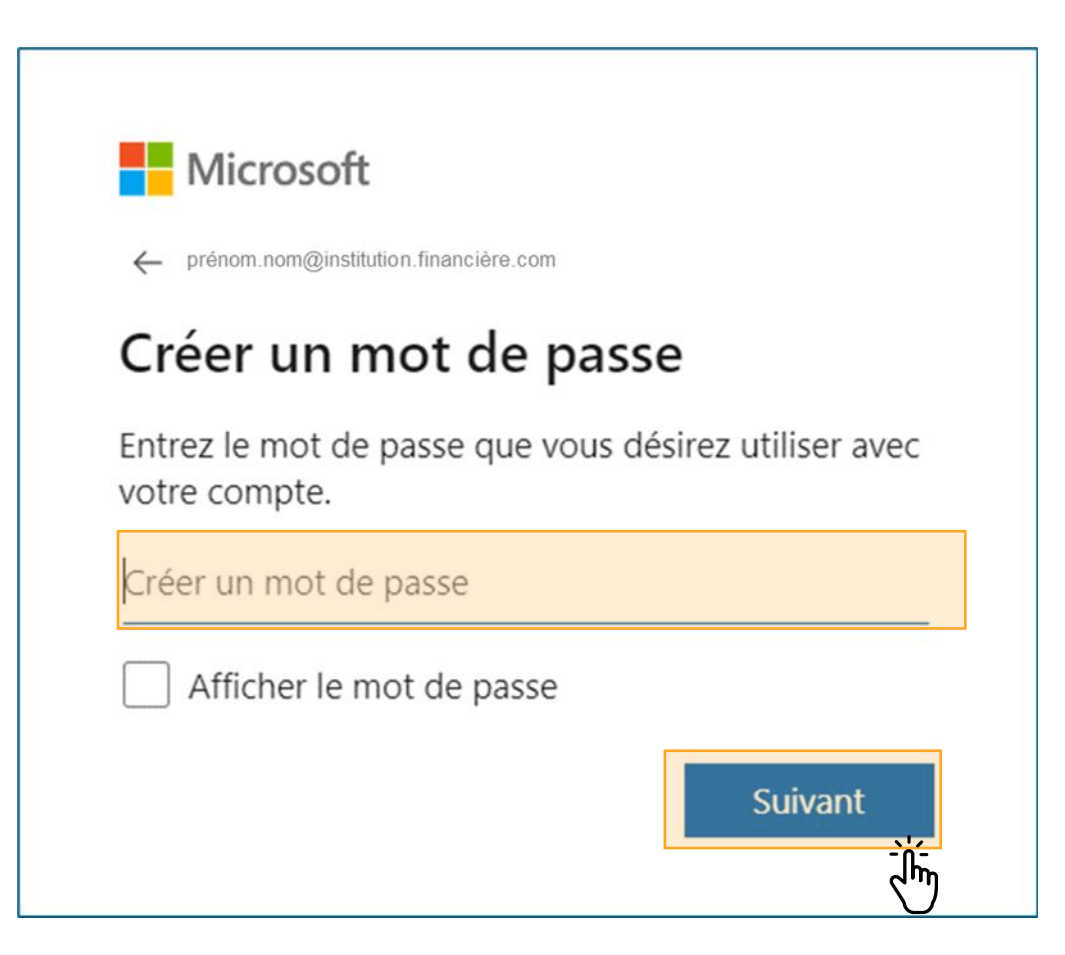

# **04. Vérifier le courriel.**

Pour valider votre adresse courriel, entrez le code envoyé à votre adresse courriel.

Ensuite, sélectionnez **Suivant**.

#### Microsoft

 $\leftarrow$  prénom.nom@institution.financière.com

#### Confirmer l'adresse courriel

Entrez le code que nous avons envoyé à l'adresse prénom.nom@institution.financière.com SI vous n'avez pas reçu le courriel, veuillez vérifier dans votre dossier Courrier indésirable ou réessayez.

J'aimerais que Microsoft et son groupe d'entreprises me contacte par courriel et téléphone à propos des produits, services et événements, y compris les dernières nouveautés en matière de solutions, conseils et offres exclusives. Pour retirer votre consentement ou gérer vos préférences de communication, accédez au gestionnaire de communications promotionnelles.

En choisissant Suivant vous acceptez le Contrat de services Microsoft et la déclaration sur la confidentialité et les cookies.

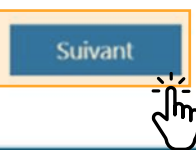

# **05.**

## **Suivre les étapes de sécurité supplémentaires .**

Vous pourriez avoir à accomplir des étapes de sécurité additionnelles, par exemple résoudre un casse -tête pour confirmer que vous n'êtes pas un robot ou encore confirmer vos renseignements de sécurité.

Une fois ces étapes accomplies, vous pourrez commencer à créer votre compte.

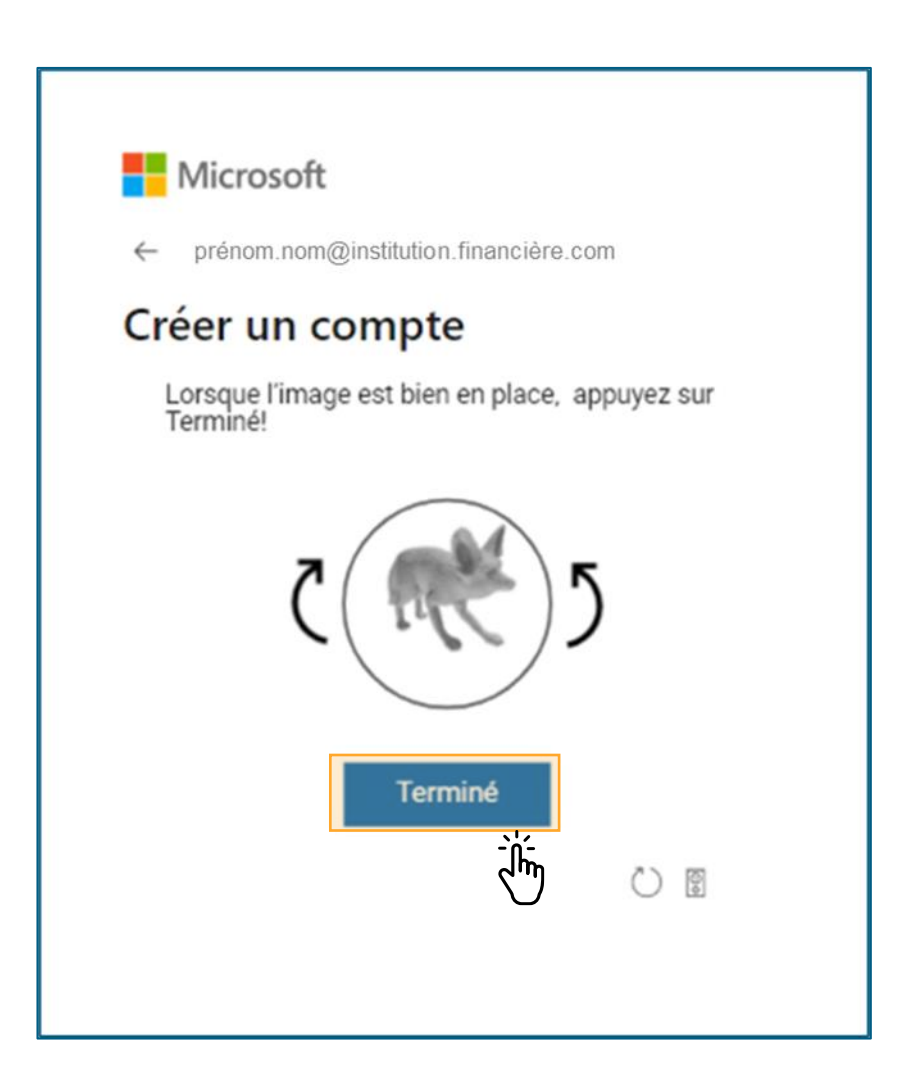

# **06.**

### **Accepter les permissions.**

Lisez le contenu de la fenêtre **Passer en revue les autorisations**.

Ensuite, sélectionnez **Accepter**.

#### Microsoft

prénom.nom@institution.financière.com

Passer en revue les autorisations

 $\mathbf c$ 

**CMHC Proof of Concept** CMHCPOC.onmicrosoft.com

#### Cette ressource n'est pas partagée par Microsoft.

L'organisation CMHC Proof of Concept voudrait :

- $\vee$  Vous connecter
- $\vee$  Lire votre nom, votre adresse courriel et vos photos

Vous ne devriez accepter que si vous faites confiance à CMHC Proof of Concept. En acceptant, yous permettez à cette organisation d'accéder et de traiter vos données pour créer, contrôler et gérer un compte conformément à leurs politiques. Lire l'Énoncé de confidentialité de CMHC Proof of Concept. CMHC Proof of Concept peut consigner des informations concernant votre accès. Vous pouvez supprimer ces autorisations à l'adresse https://myapps.microsoft.com/CMHCPOC.onmicrosoft.com

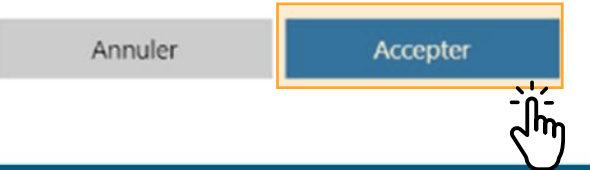

# **07.**

### **Accéder à la plateforme des outils d'administration de l'assurance**

Vous avez terminé le processus d'acceptation de votre courriel d'invitation.

Après avoir terminé ces étapes, on risque de vous rediriger vers le site Web de la SCHL. **Toutefois, n'essayez pas d'ouvrir une session ici.** 

**Accédez à la plateforme des outils d'administration de l'assurance en choisissant la langue de votre choix : [Anglais](http://gateway.cmhc.ca/) ou [français](http://passerelle.schl.ca/) .**

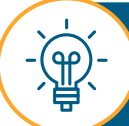

Vous devrez peut -être attendre jusqu'à 24 heures après la création de votre compte avant de pouvoir ouvrir une session dans la plateforme des outils d'administration de l'assurance.

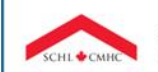

Société canadienne d'hypothèques et de logement Outils d'administration de l'assurance

#### **Bienvenue!**

Veuillez cliquer ci-dessous pour vous connecter. Si vous éprouvez des difficultés à vous connecter, vous pouvez contacter le Groupe d'assistance de la SCHL au 1-866-748-2600, ouvert de 6 h 30 à 23 h HE en semaine et de 8 h à 20 h HE la fin de semaine.

**Se connecter** 

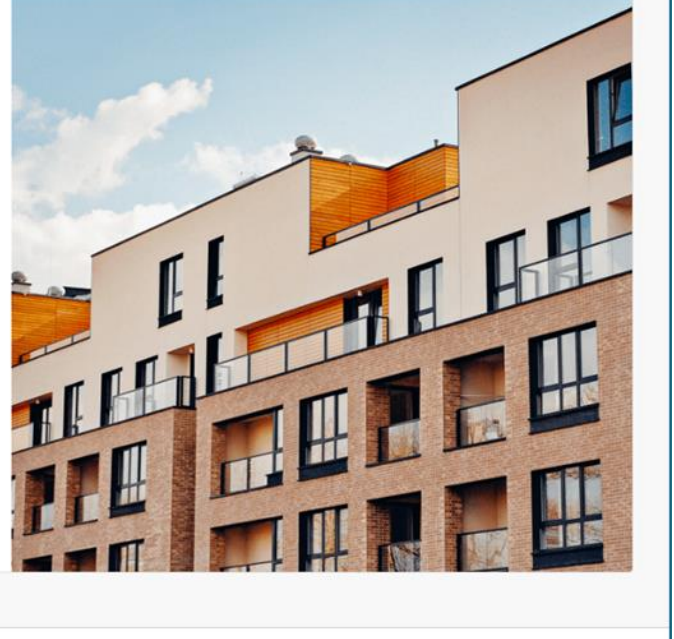

Société canadienne d'hypothèques et de logement (SCHL) @20203

Canada

English

<span id="page-15-0"></span>Suivez les instructions qui suivent pour apprendre comment vous connecter aux outils d'administration de l'assurance.

# **01.**

# **Accéder à la page de connexion.**

Accédez à la page de connexion des outils d'administration de l'assurance en utilisant l'URL en [français o](https://gateway-passerelle.cmhc-schl.gc.ca/fr/)u en [anglais,](https://gateway-passerelle.cmhc-schl.gc.ca/en/) selon votre langue de préférence.

La plateforme des outils d'administration de l'assurance est optimisée pour les dernières versions de Microsoft Edge et de Google Chrome. Elle a également été testée sur ces navigateurs.

**Si vous éprouvez des problèmes d'accès à l'URL, votre équipe interne des TI devra ajouter l'adresse URL à la liste verte des paramètres du réseau RPV/pare-feu de votre organisation. Veuillez communiquer avec votre équipe interne des TI pour obtenir de l'aide.**

**Si vous utilisez Internet Explorer pour accéder aux outils d'administration de l'assurance, suivez les étapes suivantes pour configurer le site comme site de confiance.**

- Sélectionnez l'icône **Outils** et sélectionnez l'option **Options Internet** dans le menu déroulant.
- Accédez à l'onglet **Sécurité** et sélectionnez **Sites de confiance**. Ensuite, sélectionnez **Sites**.

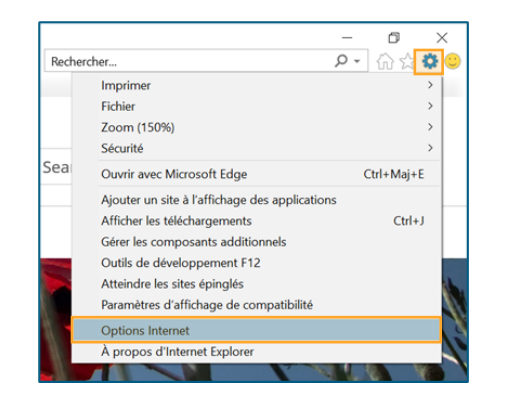

L'URL des outils d'administration de 3 l'assurance sera ajoutée automatiquement dans le champ **Ajouter ce site Web à la zone :**  Sélectionnez **Ajouter**. Enfin, sélectionnez **Fermer**.

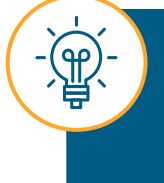

Si vous ne pouvez pas ajouter de site de confiance, veuillez communiquer avec l'équipe responsable de la sécurité ou du soutien technique de votre organisation.

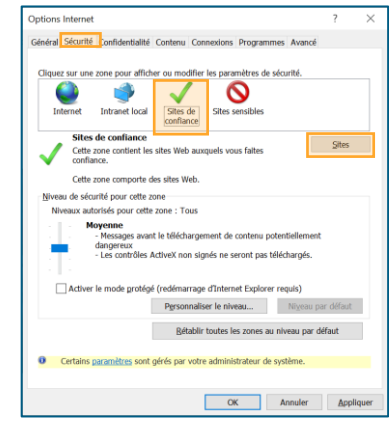

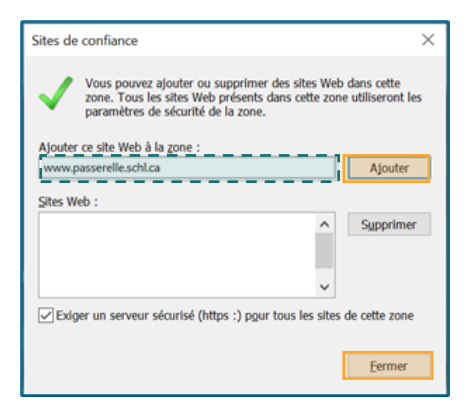

# **02.**

### **Accéder la plateforme T.O.P.O.**

#### Sélectionnez **Se connecter**.

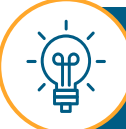

Après avoir sélectionné **Se connecter**, vous pourriez être redirigé vers la page d'ouverture de session de votre organisation. Confirmez vos renseignements d'identification pour poursuivre le processus d'ouverture de session.

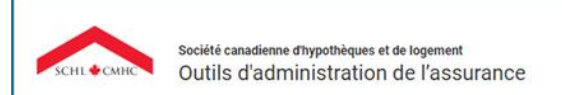

#### Bienvenue!

Veuillez cliquer ci-dessous pour vous connecter. Si vous éprouvez des difficultés à vous connecter, vous pouvez contacter le Groupe d'assistance de la SCHL au 1-866-748-2600, ouvert de 6 h 30 à 23 h HE en semaine et de 8 h à 20 h HE la fin de semaine.

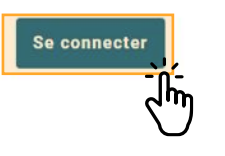

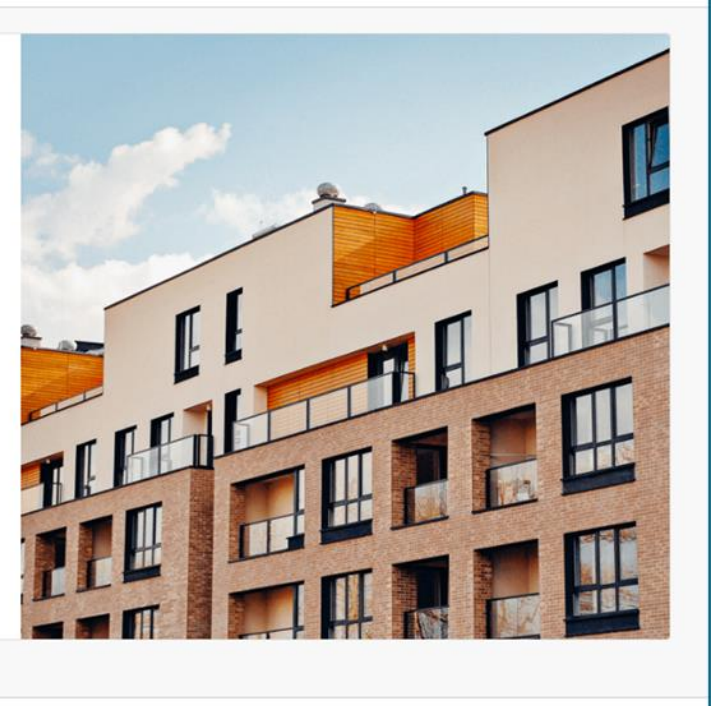

English

Canada

Société canadienne d'hypothèques et de logement (SCHL) @20203

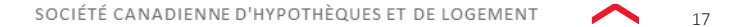

# **03.**

## **Entrer votre courriel et votre mot de passe .**

Entrez votre adresse courriel et sélectionnez **Suivant** .

Ensuite, entrez le mot de passe que vous avez créé précédemment et sélectionnez **Se connecter** .

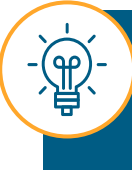

Si vous avez oublié votre mot de passe, vous pouvez communiquer avec le Groupe d'assistance pour obtenir de l'aide. Veuillez consulter la section **Soutien** à la **[page](#page-50-0) 51**.

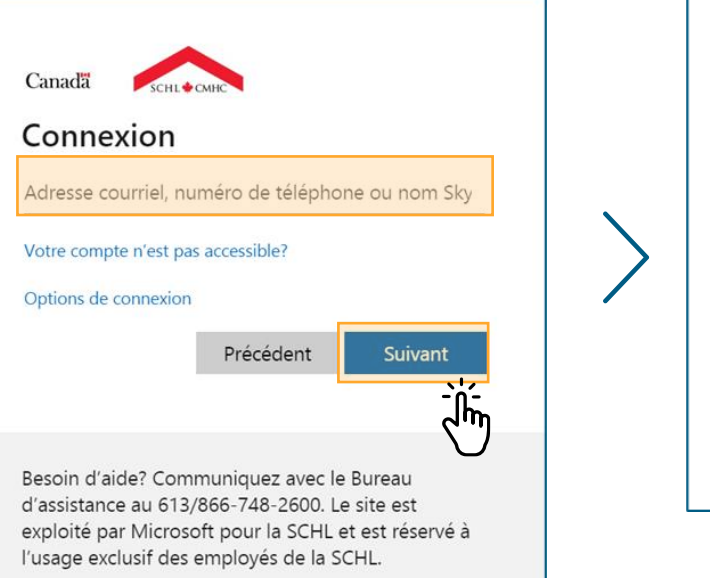

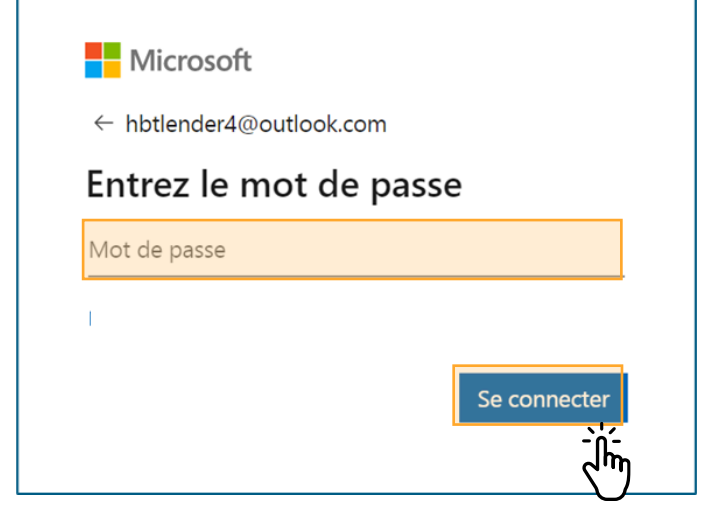

# **04.**

## **Entrer les informations de vérification de sécurité additionnelles .**

Entrez d'abord le code envoyé sur votre téléphone mobile, votre téléphone fixe, votre téléphone au bureau ou dans l'application Microsoft Authenticator.

Ensuite, sélectionnez **Vérifier** .

On vous invitera à saisir des renseignements de vérification de sécurité supplémentaires chaque fois que vous ouvrirez une session.

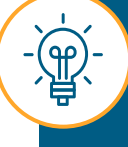

Si vous connectez aux outils d'administration de l'assurance pour la première fois, vous serez redirigé à la page Vérification de sécurité supplémentaire pour sélectionner votre mode de préférence pour la réception du code.

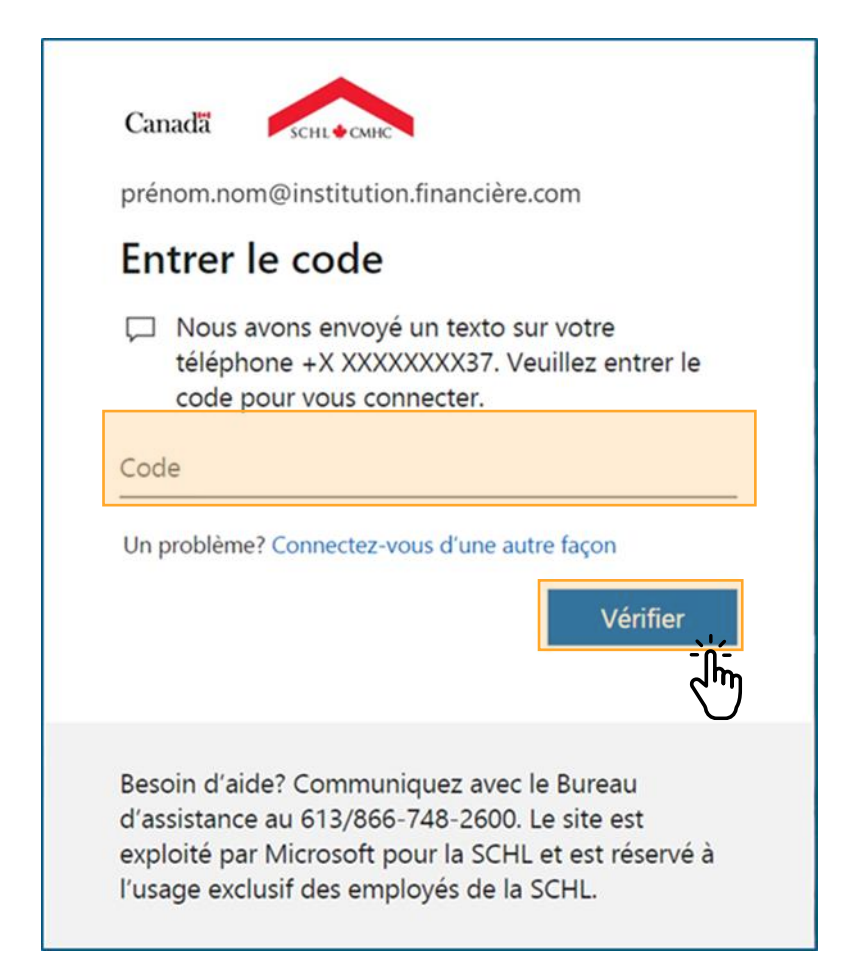

# **05.**

## **Accepter les conditions d'utilisation**

Lisez attentivement les conditions d'utilisation des outils d'administration de l'assurance et cochez la case adjacente à la mention **J'ai lu, compris et accepté les conditions d'utilisation de l'Accès aux outils de service d'assurance ci -dessus** .

Ensuite, sélectionnez **Accepter** .

Vous n'avez à effectuer cette étape qu'une fois toutes les 24 heures.

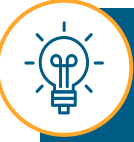

Si vous sélectionnez **Refuser**, le système vous déconnectera et vous serez redirigé à la page de connexion.

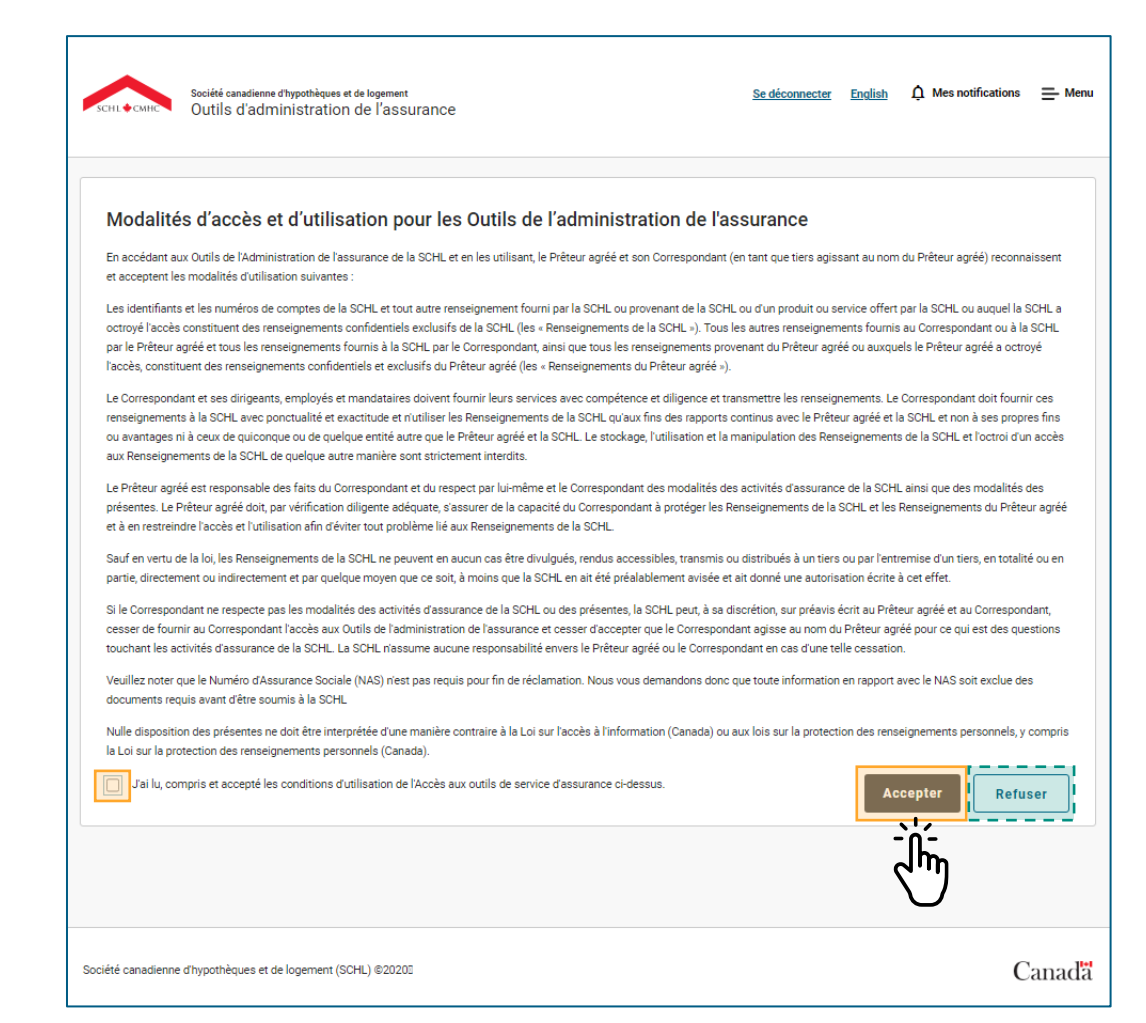

# **06.**

# **Naviguer dans les outils d'administration de l'assurance .**

Vous êtes maintenant connecté aux outils d'administration de l'assurance et vous serez redirigé vers votre tableau de bord.

Vous pouvez commencer à naviguer dans la plateforme des outils d'administration de l'assurance.

 $\mathbb{R}$ 

Les outils d'administration de l'assurance se fermeront après 40 minutes d'inactivité et vous serez redirigé vers la page d'ouverture de session (votre travail ne sera pas enregistré). Le système affichera une note d'avertissement cinq minutes avant sa déconnexion.

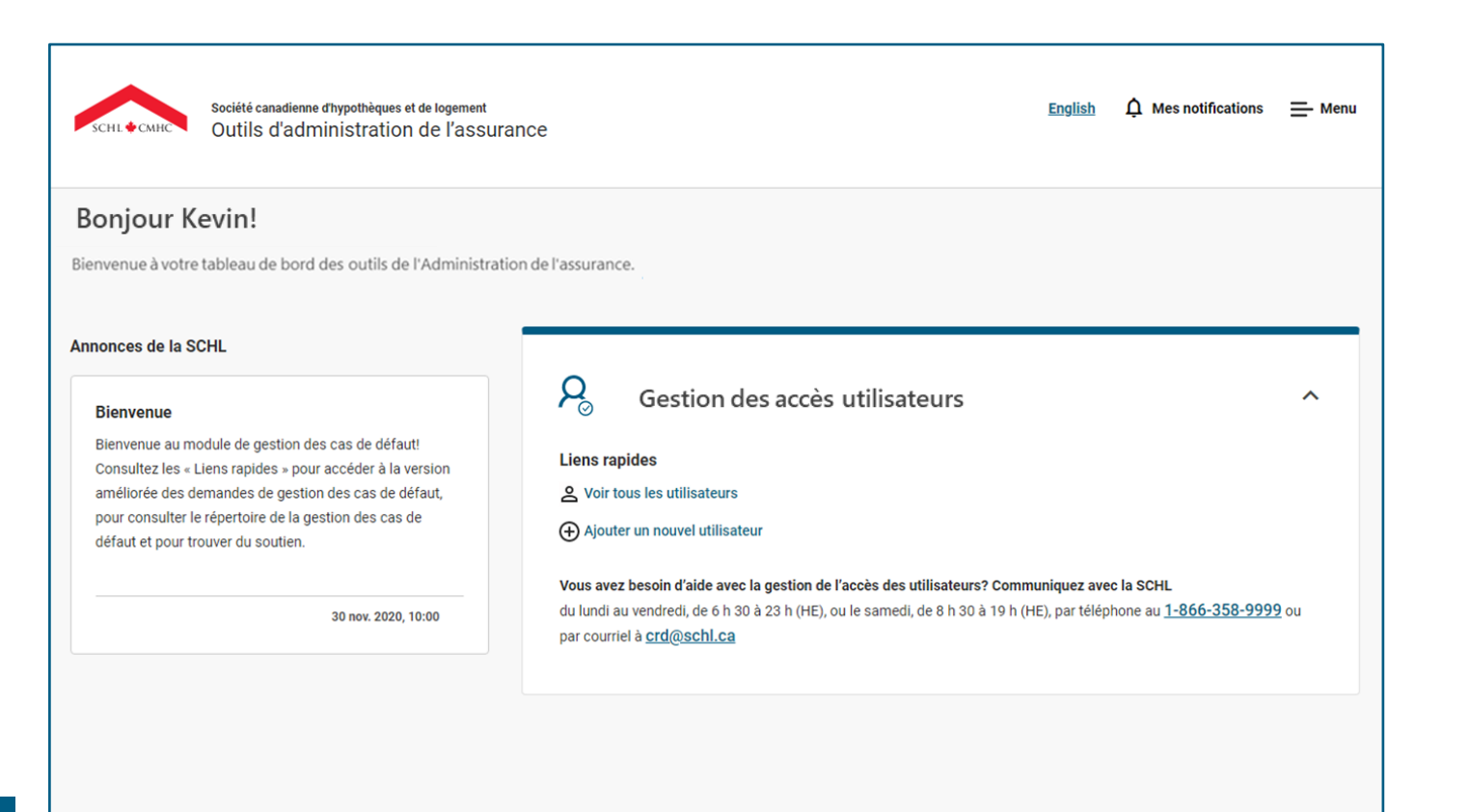

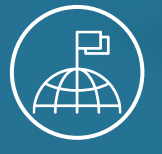

<span id="page-21-0"></span>Chapitre 4 : Utiliser les outils d'administration de l'assurance

# **Naviguer dans les outils d'administration de l'assurance**

### **Le tableau de bord et les principales fonctionnalités.**

Le tableau de bord est la page d'accueil des outils d'administration de l'assurance. Passons en revue les principales fonctionnalités.

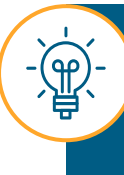

Les écrans de la plateforme sont optimisés pour les ordinateurs de bureau et les appareils Surface Pro. Vous remarquerez peut-être des différences mineures en matière de format lorsque vous utilisez des appareils approuvés avec des écrans plus petits, comme les appareils Surface Pro.

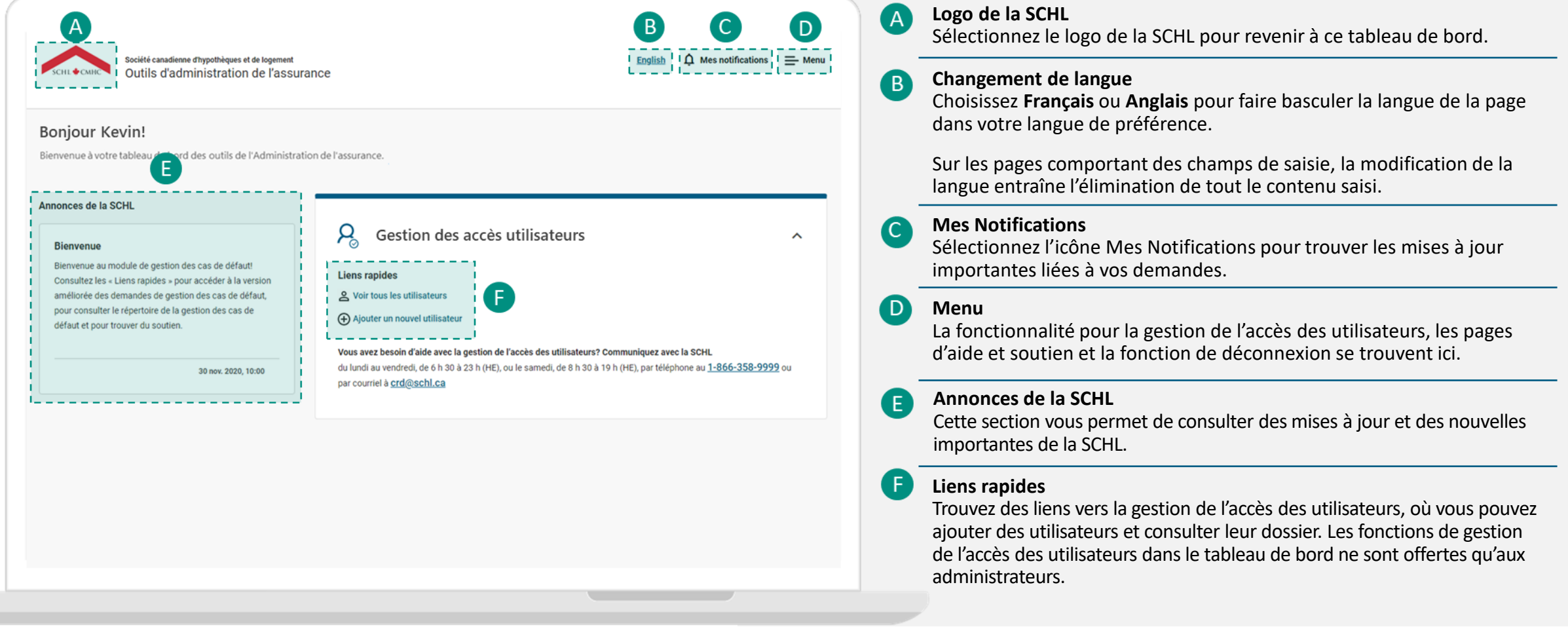

### **Navigation dans le tableau de bord : Mes Notifications.**

#### **Mes Notifications**

La fonction Mes Notifications ne fait pas partie de la fonctionnalité de gestion de l'accès des utilisateurs.

Toutefois, toutes les mises à jour relatives à vos utilisateurs peuvent être consultées à la **page Gestion de l'accès des utilisateurs**.

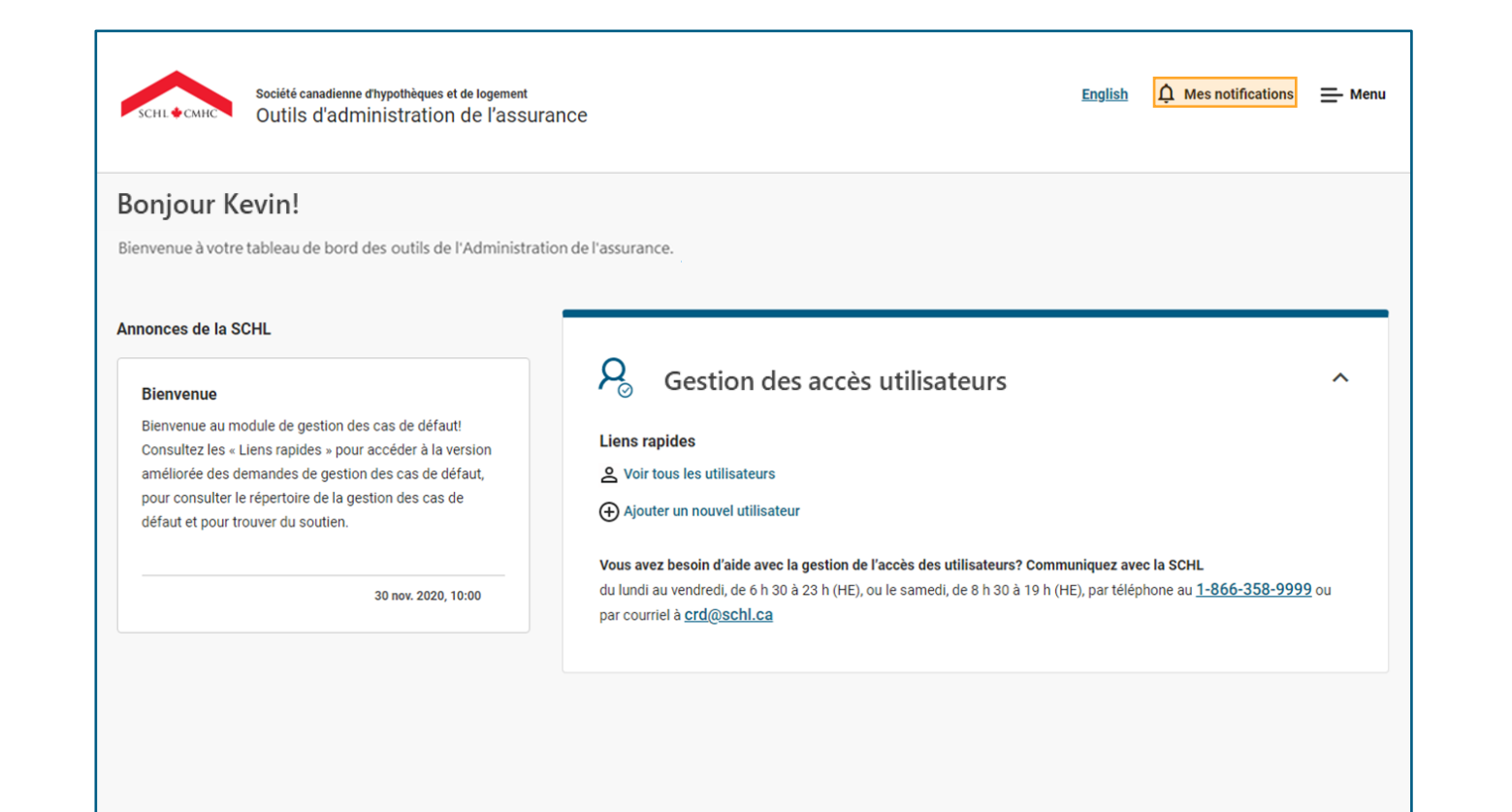

### **Navigation dans le tableau de bord : Menu.**

La fenêtre Menu comporte divers éléments selon les outils d'administration de l'assurance auxquels vous avez accès. Tous les utilisateurs auront les éléments **Tableau de bord**, **Aide et soutien** et **Se Déconnecter**.

#### **Menu**

Sélectionnez un élément à afficher. Certains éléments du menu proposent d'autres options lorsque vous les sélectionnez. Ainsi, vous aurez accès à des options supplémentaires.

Si un élément se développe lorsqu'il est sélectionné, vous pouvez uniquement accéder à ces sous-éléments.

**Les fonctions de gestion de l'accès des utilisateurs dans le menu ne sont offertes qu'aux administrateurs.**

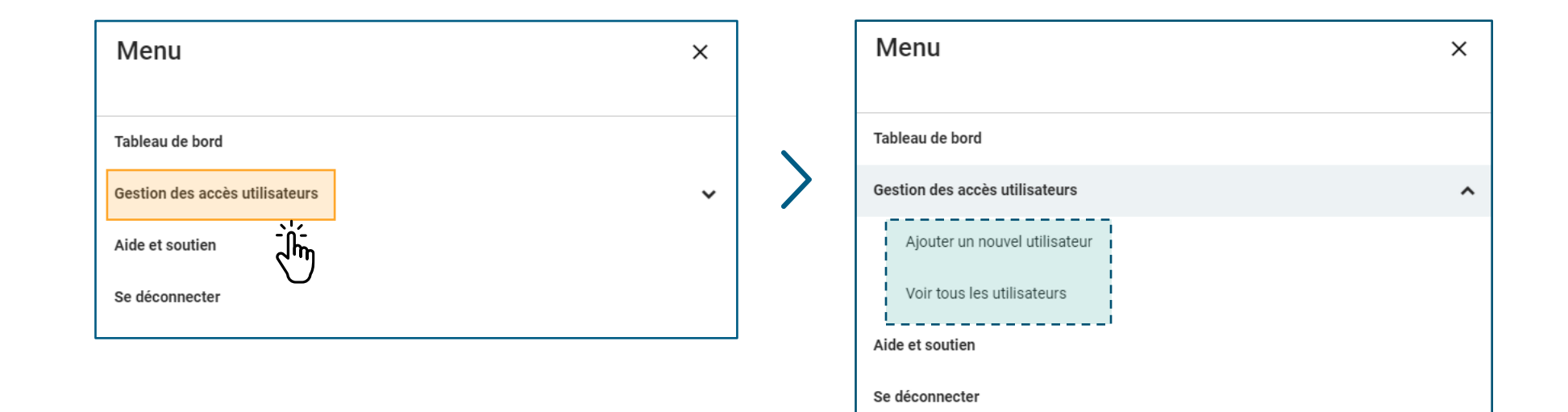

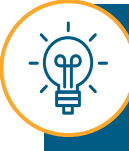

Si vous sélectionnez **Se Déconnecter** à partir de la fenêtre Menu, le système vous déconnectera et vous redirigera vers la page d'ouverture de session.

### **Navigation dans le tableau de bord : Aide et soutien**

Si vous avez des questions ou souhaitez en savoir plus sur les processus de la plateforme des outils d'administration de l'assurance et les outils qui y sont offerts, consultez les pages **Aide et soutien** Il s'agit d'un excellent point de départ.

#### Aide et soutien

Ici, vous trouverez :

- des copies téléchargeables du matériel et des documents de formation pertinents.
- des explications sur les fonctionnalités et les caractéristiques générales de la plateforme des outils d'administration de l'assurance.
- des instructions étape par étape pour les processus applicables à la fonctionnalité de gestion de l'accès des utilisateurs.

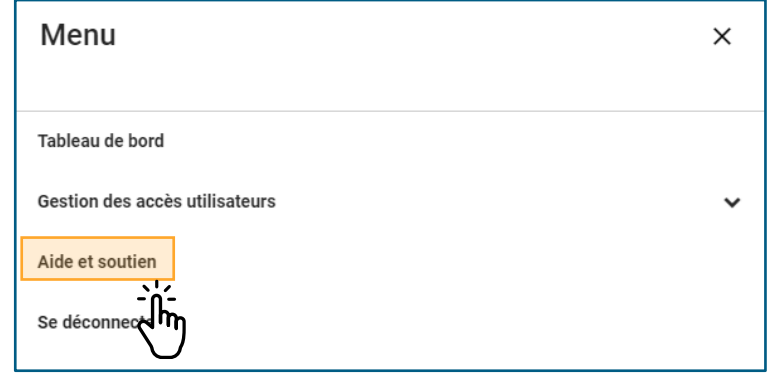

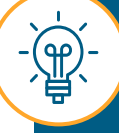

Vous pouvez accéder aux pages **Aide et soutien** à partir de l'icône **Menu** dans le coin supérieur droit de l'écran.

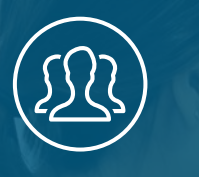

#### Chapitre 5 : Gestion de l'accès des utilisateurs

# <span id="page-26-0"></span>**Présentation de la gestion de l'accès des utilisateurs**

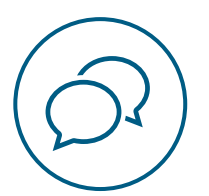

# **Présentation de la gestion de l'accès des utilisateurs**

La fonctionnalité de **gestion de l'accès des utilisateurs** fait partie de cette version des outils d'administration de l'assurance. La gestion de l'accès des utilisateurs vous permettra d'accorder et de révoquer de façon autonome l'accès aux utilisateurs de votre organisation et d'extraire les rapports récapitulatifs des utilisateurs actifs.

Ce nouvel outil complétera l'Outil de soumission de demandes de gestion des cas de défaut déjà lancé pour vous offrir, à vous et à vos utilisateurs, un guichet unique centralisé pour répondre à vos besoins en matière d'administration de l'assurance.

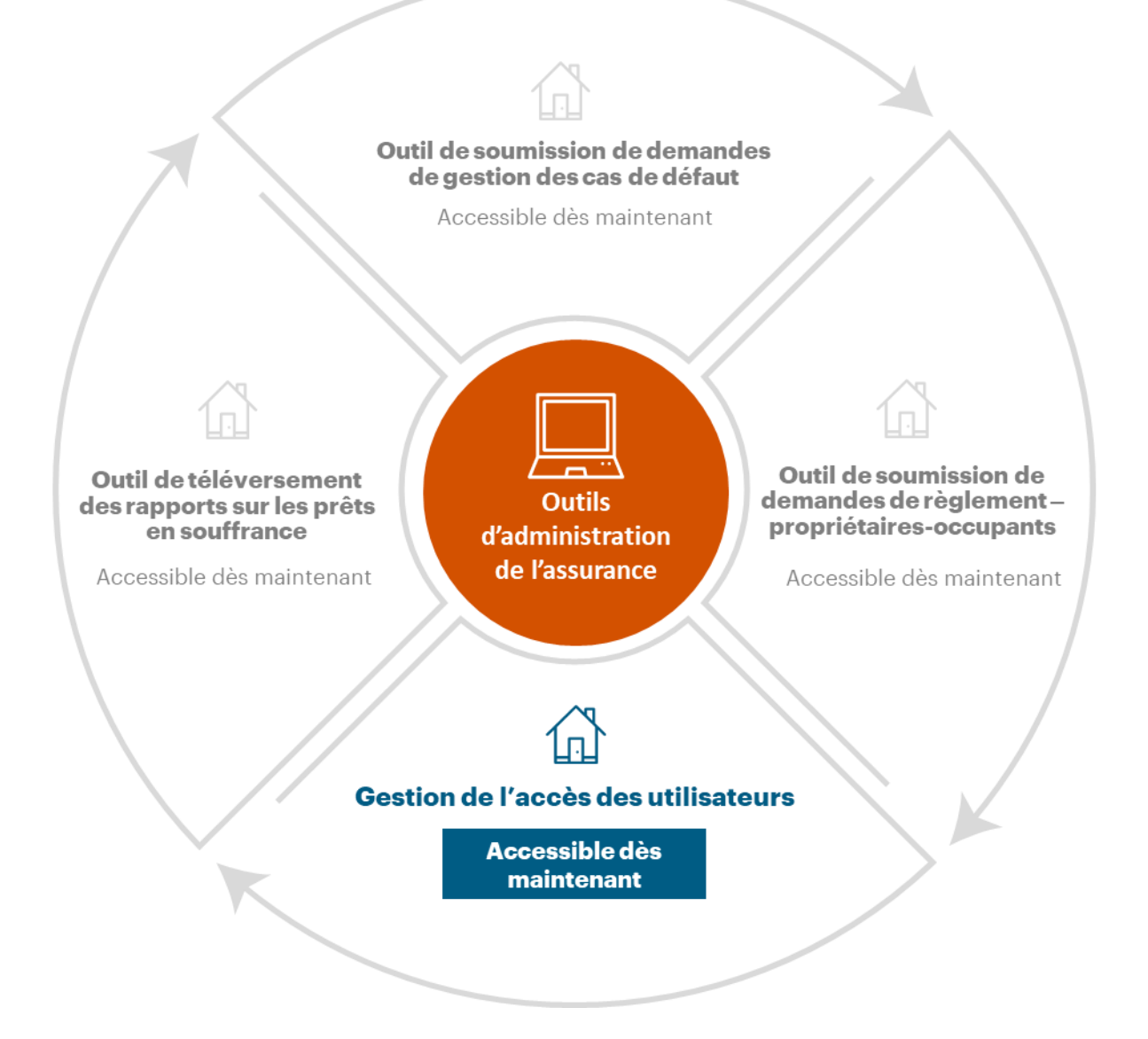

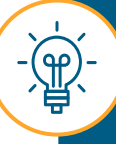

Ce rôle ne remplace pas les fonctions de gestion des utilisateurs requises pour d'autres produits de la SCHL, comme emiliRÈGLEMENTS ou tout autre système de la SCHL.

<span id="page-28-0"></span>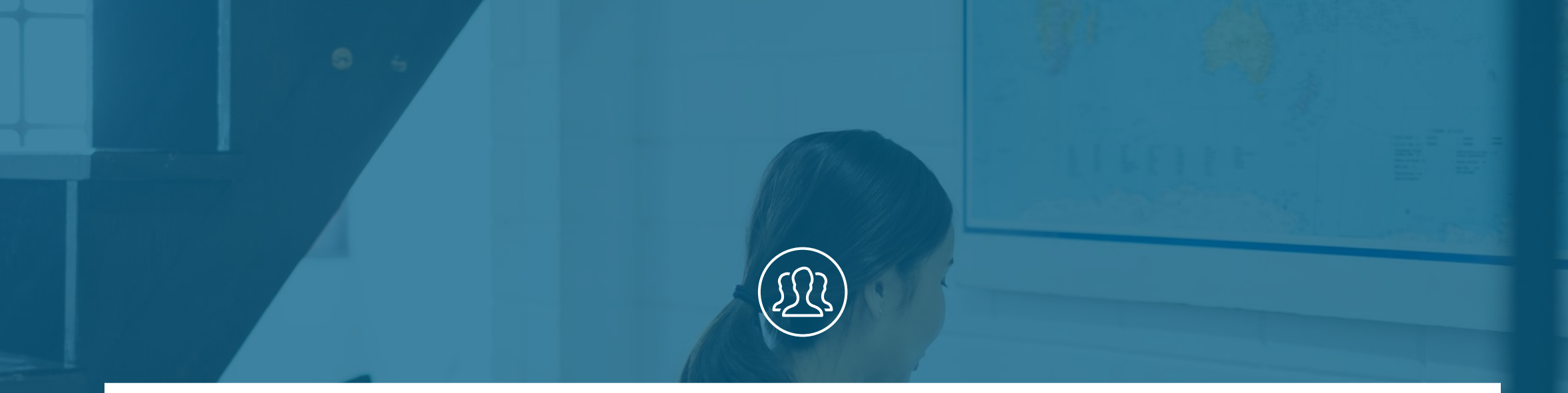

#### Chapitre 5 : Gestion de l'accès des utilisateurs

# **Gestion de l'accès des utilisateurs**

<span id="page-29-0"></span>Suivez ces instructions pour apprendre à accéder à la page Gestion de l'accès des utilisateurs.

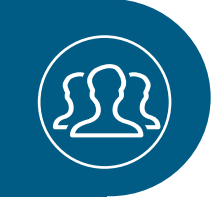

# **01.**

# **Accéder à la page Gestion de l'accès des utilisateurs.**

Dans la section **Gestion des accès utilisateurs Liens rapides** du tableau de bord, sélectionnez **Voir tous les utilisateurs.**

Vous pouvez également ouvrir le **Menu** dans le coin supérieur droit de l'écran et sélectionner **Gestion de l'accès des utilisateurs**. Sélectionnez ensuite **Voir tous les utilisateurs.**

> Dans les pages suivantes, nous explorerons la page **Gestion de l'accès des utilisateurs** et ses principales fonctionnalités.

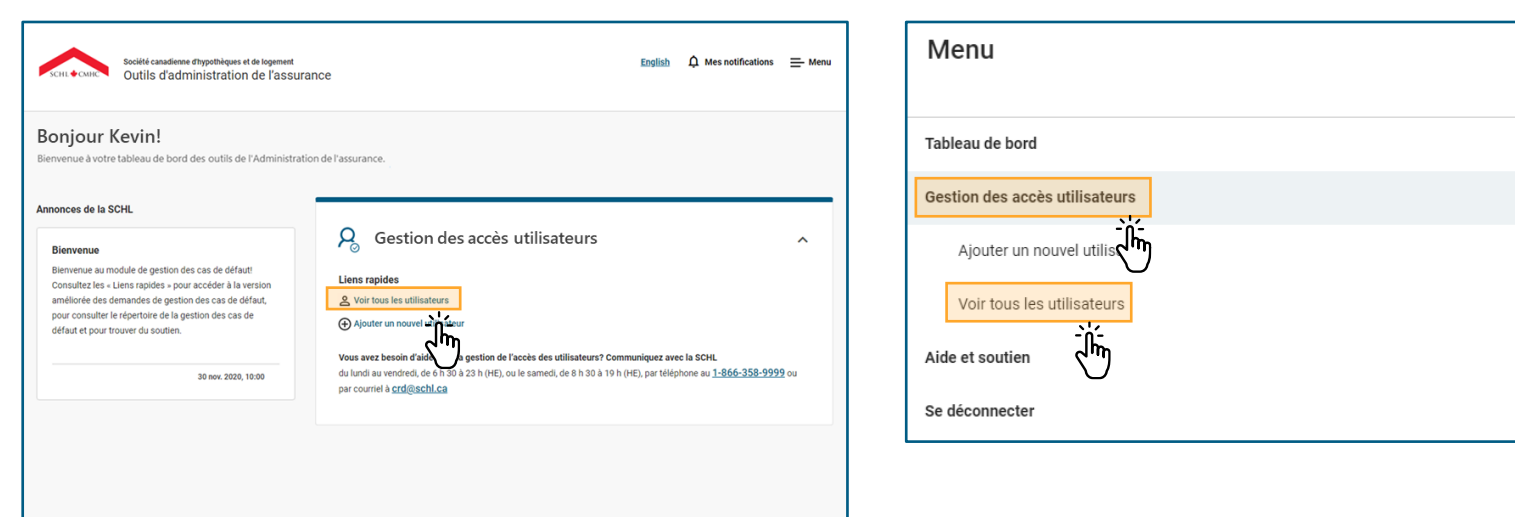

X

 $\hat{\phantom{a}}$ 

La page Gestion de l'accès des utilisateurs affiche la liste des utilisateurs et des administrateurs des prêteurs agréés et des fournisseurs de services pour votre institution financière qui ont accès aux outils d'administration de l'assurance.

#### **Rappels clés :**

- Seuls les administrateurs ont accès à cette page.
- Les administrateurs peuvent ajouter, modifier et supprimer des comptes utilisateurs.
- Les administrateurs peuvent télécharger un rapport récapitulatif de leurs utilisateurs.
- Vous ne pouvez examiner que les utilisateurs et les administrateurs des prêteurs agréés et des fournisseurs de services qui s'appliquent à votre institution financière.

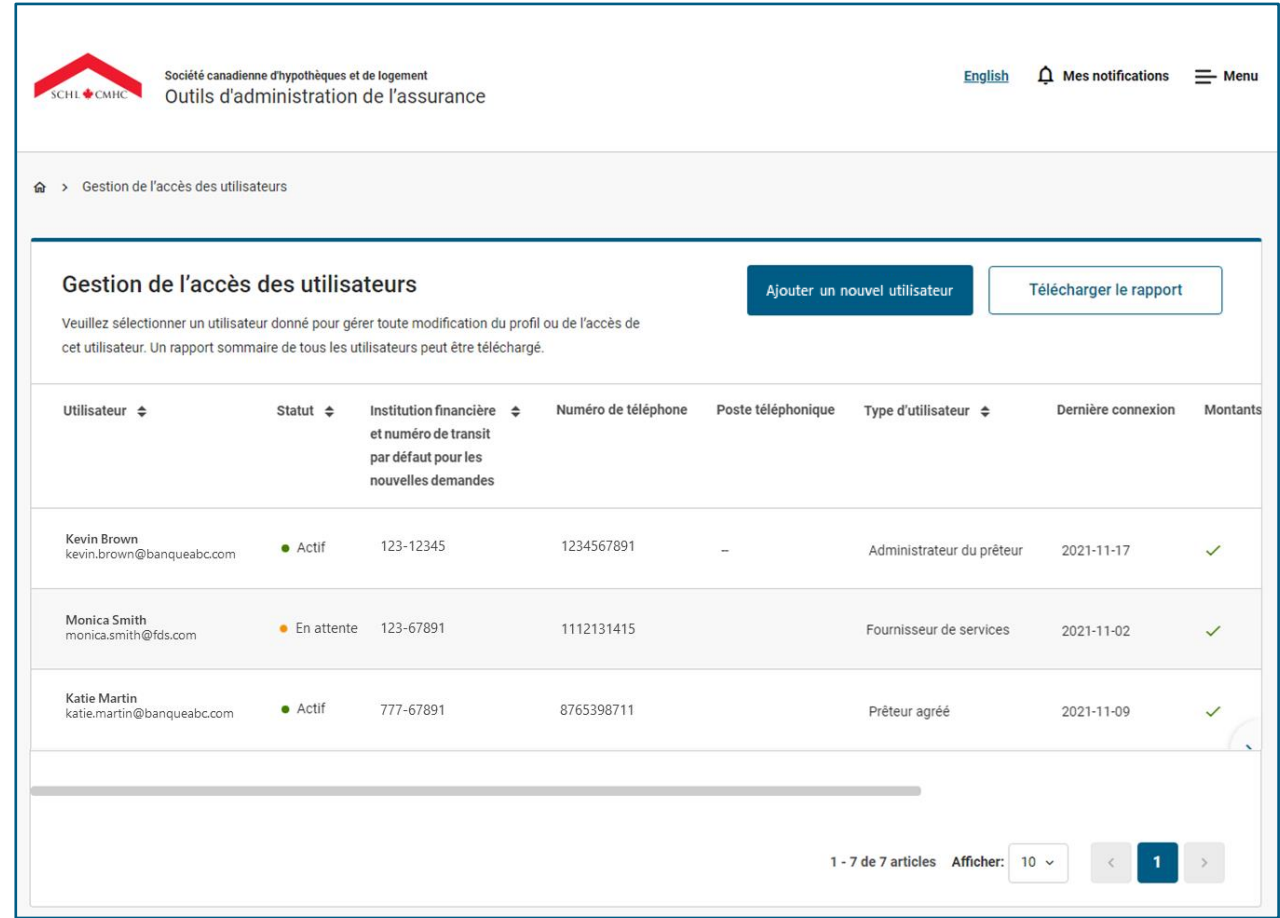

La page Gestion de l'accès des utilisateurs affiche la liste des utilisateurs et des administrateurs des prêteurs agréés et des fournisseurs de services pour votre institution financière qui ont accès aux outils d'administration de l'assurance.

Continuez de lire pour en savoir plus sur la page **Gestion de l'accès des utilisateurs**.

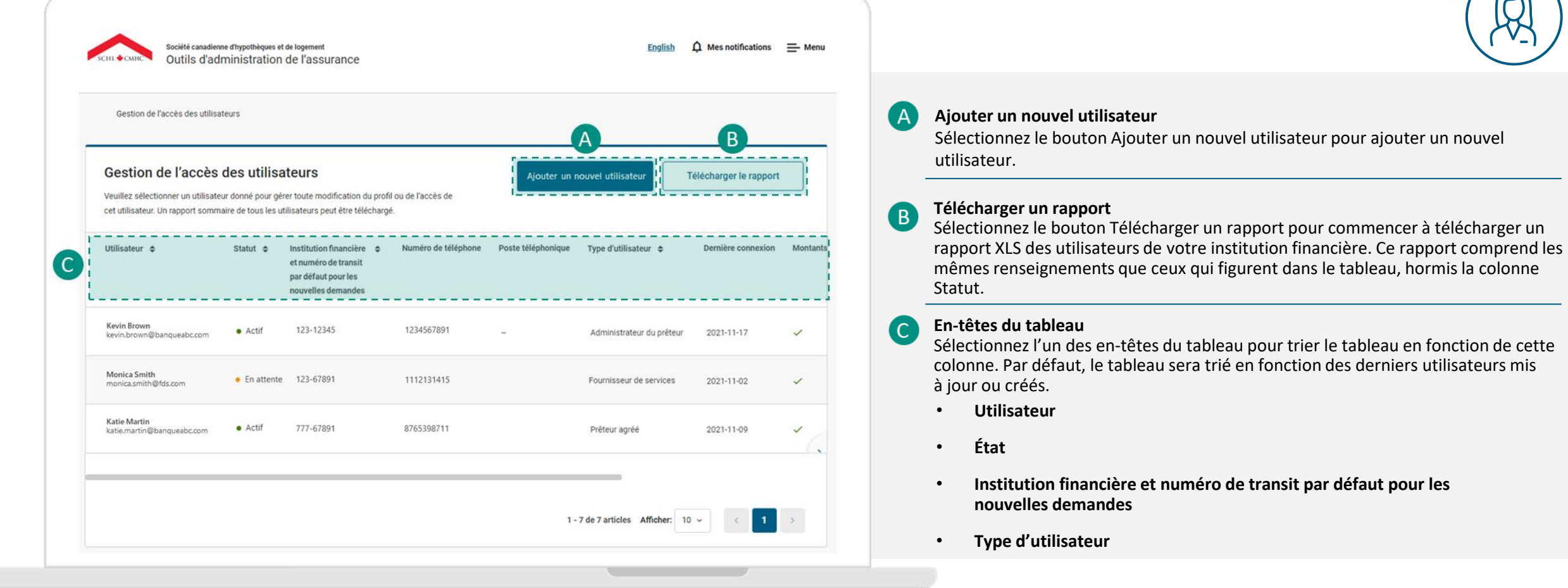

La page User Management affiche la liste des utilisateurs et des administrateurs des prêteurs agréés et des fournisseurs de services pour votre institution financière qui ont accès aux outils d'administration de l'assurance.

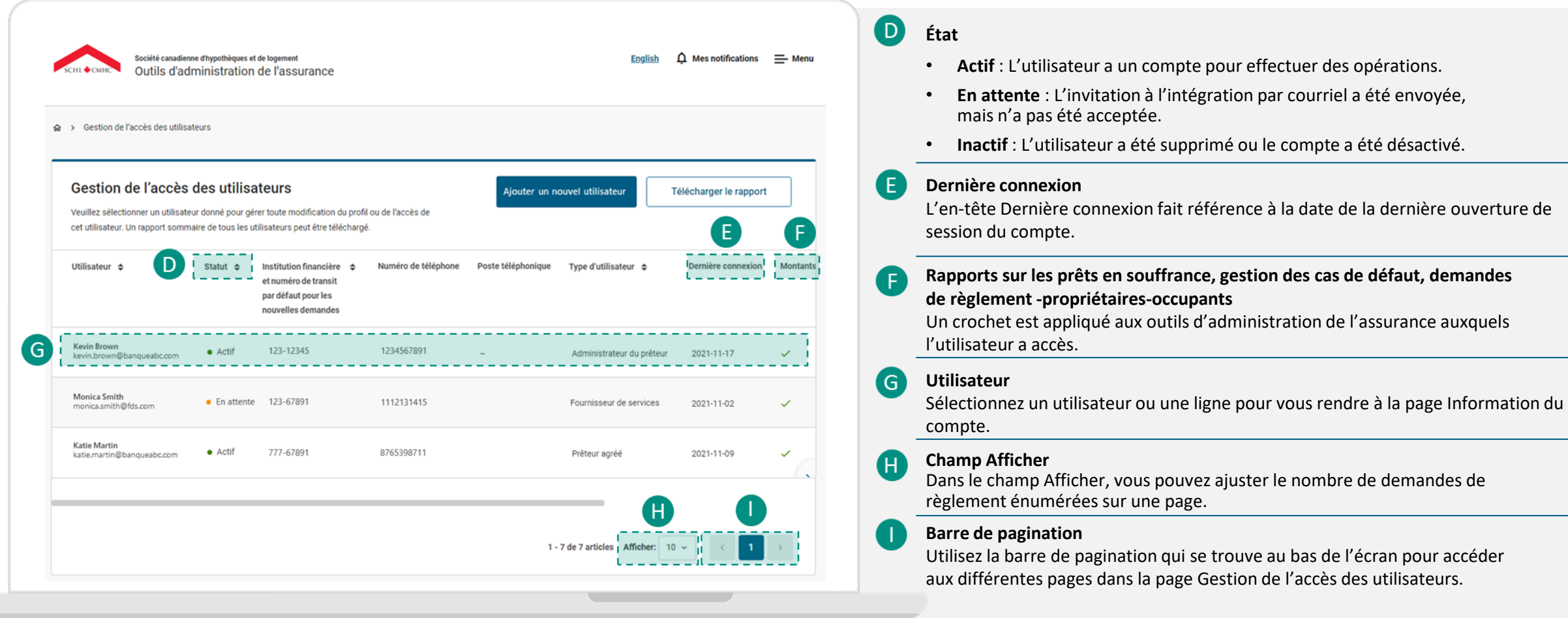

<span id="page-33-0"></span>Les administrateurs ont la capacité de créer et de gérer les comptes utilisateurs de leurs prêteurs agréés et fournisseurs de services. Suivez ces instructions pour savoir comment ajouter un nouvel utilisateur.

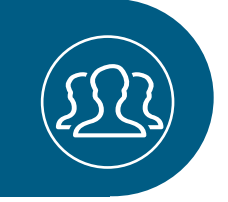

# **01.**

# **Ajouter un nouvel utilisateur.**

À la page Gestion de l'accès des utilisateurs, sélectionnez **Ajouter un nouvel utilisateur.**

Vous pouvez également ouvrir le **menu** dans le coin supérieur droit de l'écran et sélectionner **Gestion des accès utilisateurs**. Sélectionnez ensuite **Ajouter un nouvel utilisateur.** Ou dans la section **Gestion des accès utilisateurs Liens rapides** du tableau de bord, sélectionnez **Ajouter un nouvel utilisateur.**

> Dans les pages suivantes, nous donnerons des conseils utiles pour remplir chaque section requise pour ajouter un nouvel utilisateur.

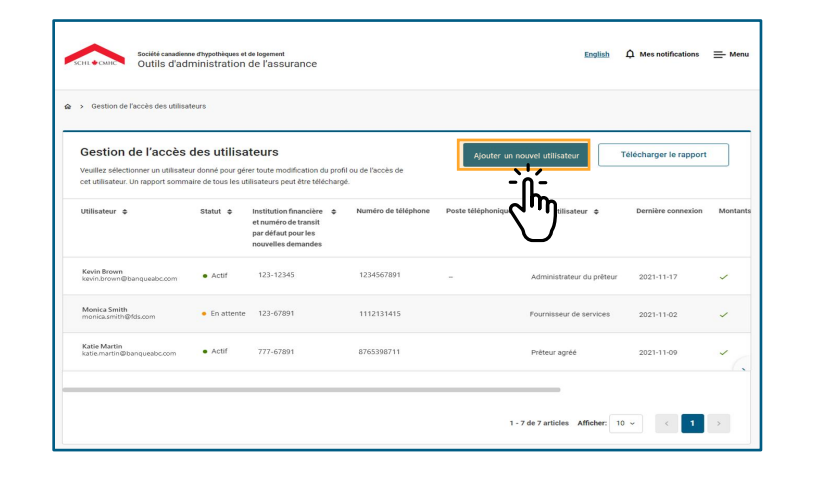

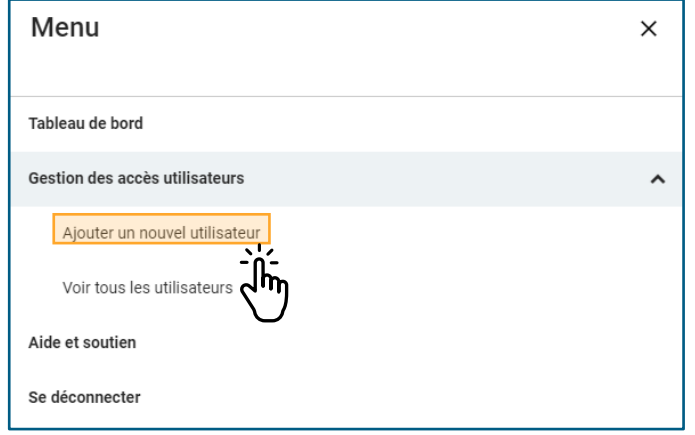

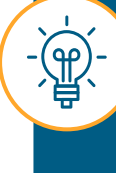

Les administrateurs ne peuvent pas créer d'autres administrateurs ou modifier leurs comptes. Si vous souhaitez le faire, veuillez envoyer un courriel à **[accessauxoutilsdelassurance@schl.ca](mailto:accessauxoutilsdelassurance@schl.ca)** en donnant les renseignements requis indiqués à la **[page](#page-46-0) 47**.

#### **Renseignements sur l'utilisateur.**

*Cette section comprend le profil de base et les renseignements sur le prêteur stockés pour le compte.* 

Ajouter un nouvel utilisateur

#### Renseignements de l'utilisateur

Voici les informations sur le prêteur et le profil de base stockées pour le compte

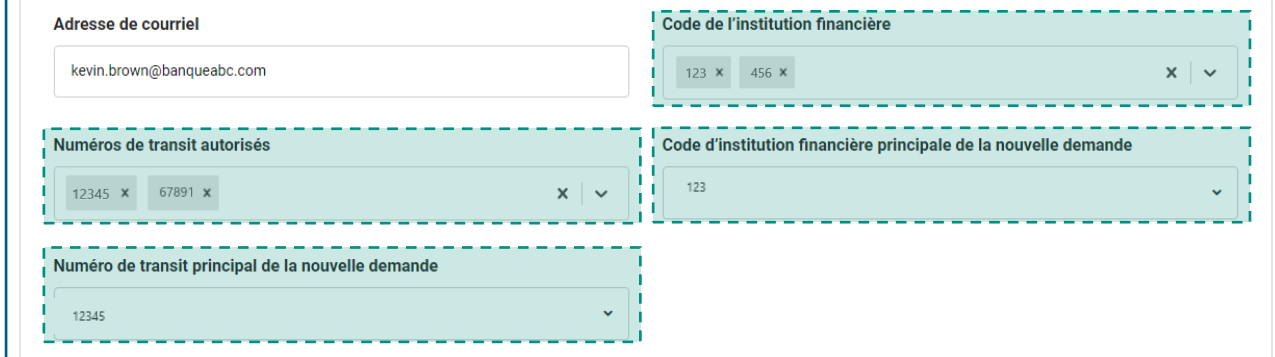

• Sélectionnez le **Code d'institution financière principale pour une nouvelle demande** et le **Numéro de transit principal pour une nouvelle demande** à partir des listes déroulantes. Si l'utilisateur a accès à de nombreux codes d'institution financière et numéros de transit, ceux-ci seront utilisés comme numéros principaux.

• Sélectionnez le code d'institution financière approprié dans la liste déroulante **Code de l'institution financière**. Le **code d'institution financière** est un numéro unique à trois chiffres qui permet d'identifier chaque institution financière au Canada, aussi appelé numéro d'institution.

autorisés dans la liste déroulante **Numéros de transit autorisés** ou sélectionnez Tout sélectionner. Les **numéros de transit autorisés** sont des numéros à cinq chiffres qui permettent d'identifier une succursale particulière de votre institution financière. Le numéro de transit doit correspondre au **code d'institution financière**. Ce champ est utilisé pour indiquer le ou les numéros de transit pour lesquels l'utilisateur

• Sélectionnez les numéros de transit

peut effectuer une demande.

#### **Coordonnées.**

**téléphone** doit

*Les renseignements contenus dans cette section sont utilisés pour la vérification de l'identité et la communication avec la SCHL.* 

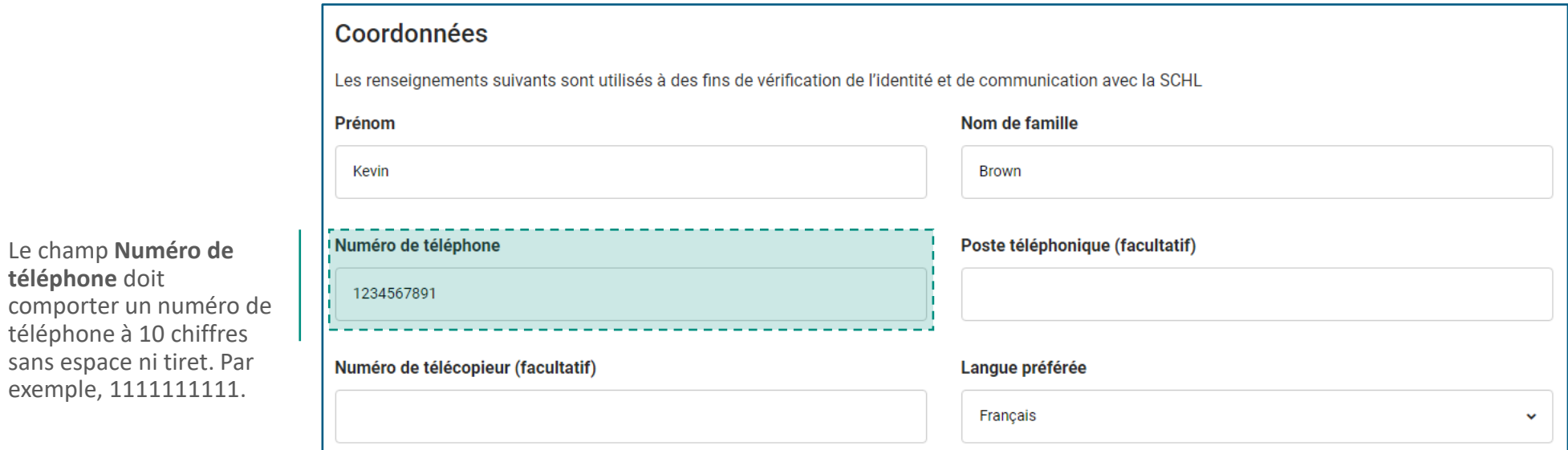

#### **Autorisations.**

*Dans cette section, vous attribuerez les autorisations et les accès appropriés à l'utilisateur.* 

Dans le champ **Type d'utilisateur**, sélectionnez l'autorisation appropriée pour l'utilisateur :

**Autorisations** • **Prêteur agréé:**  Utilisateurs au sein de votre Veuillez assigner à l'utilisateur les autorisations et l'accès appropriés. institution financière. Type d'utilisateur ⊙ Prêteur agréé ( Fournisseur de services • **Fournisseur de services:**  Utilisateurs qui sont des fournisseurs de services, comme des cabinets d'avocats ou des utilisateurs d'autres institutions financières qui exécutent des tâches au nom de votre institution financière.

Créer un compte

Accès aux produits / Demandes □ Outil de téléversement des rapports sur les montants en souffrance □ Outil de soumission de gestion des cas de défaut Outil de soumission des demandes de règlement - propriétairesoccupants (a) Non restreint ◯ Initié seulement par l'utilisateur

Les autorisations pour soumettre une demande de règlement peuvent être les suivantes:

• **Non restreint**: Cette option permettra à l'utilisateur d'examiner toutes les demandes de règlement créées pour votre institution financière, y compris celles créées par les fournisseurs de services au nom de votre institution financière.

**Annuler** 

• **Initié seulement par l'utilisateur:** Cette option permettra à l'utilisateur d'examiner uniquement les demandes de règlement qu'il a créées.

Dans le champ **Accès aux produits / Demandes**, vous pouvez choisir l'accès approprié pour l'utilisateur. Veuillez noter que vous pouvez seulement donner accès aux demandes et aux produits pour lesquels vous êtes un administrateur, ce qui est basé sur le code d'institution financière associé à votre compte. En sélectionnant :

• **Outil de téléversement des rapports sur les montants en souffrance**, vous permettez

à l'utilisateur d'accéder à l'Outil de téléversement des rapports sur les prêts en souffrance pour soumettre des rapports mensuels en la matière sur les propriétaires-occupants et les immeubles collectifs.

- **Outil de soumission de gestion des cas de défaut**, vous permettez à l'utilisateur d'accéder à l'Outil de soumission des demandes de gestion des cas de défaut pour présenter des demandes de gestion des cas de défaut de propriétairesoccupants.
- **Outil de soumission des demandes de règlement – propriétaires-occupants**, vous permettez à l'utilisateur d'accéder à l'Outil de soumission des demandes de règlement – propriétaires-occupants pour soumettre des demandes de règlement pour propriétaires-occupants.

# **02.**

# **Créer un compte.**

Lorsque vous avez terminé de remplir le formulaire, sélectionnez **Créer un compte**.

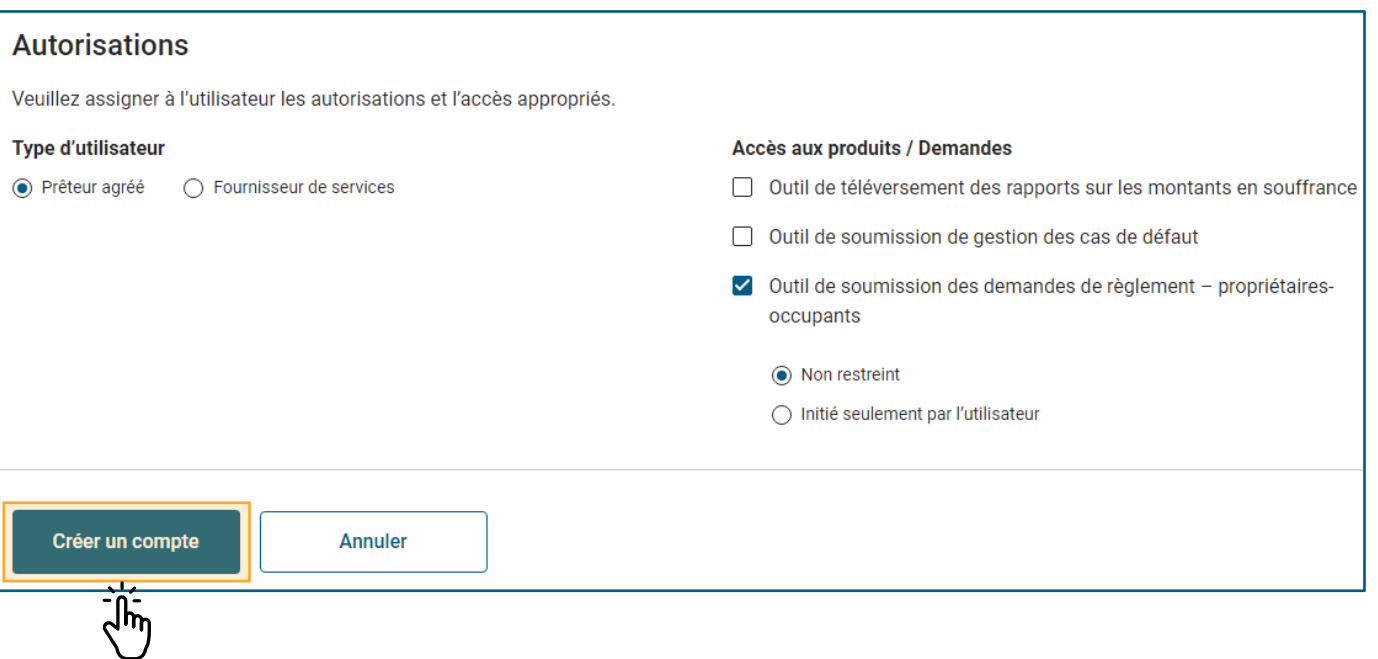

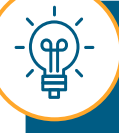

Vous pourriez recevoir des messages d'erreur après avoir sélectionné **Créer un compte**. À la page suivante, nous apprendrons comment traiter ces erreurs.

Si une erreur s'est produite à la page Ajouter un nouvel utilisateur, un message d'erreur s'affichera à côté du champ en question.

#### **Erreurs au niveau du formulaire.**

Si vous essayez de soumettre une demande avec des erreurs au niveau du formulaire, la page se rechargera et les erreurs seront indiquées à côté de chaque champ.

Vous ne pouvez pas créer de compte pour le nouvel utilisateur tant que toutes les erreurs de formulaire n'ont pas été corrigées.

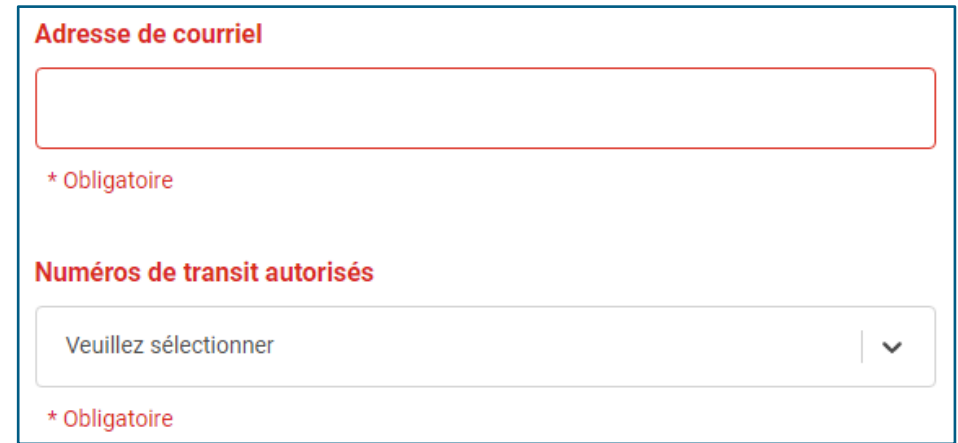

Si vous n'êtes pas en mesure de corriger les erreurs, veuillez envoyer un courriel à l'adresse **[accessauxoutilsdelassurance@schl.ca.](mailto:accessauxoutilsdelassurance@schl.ca)** 

# **03.**

# **Examiner les renseignements de l'utilisateur nouvellement ajouté .**

Une fois que vous aurez réussi à ajouter un nouvel utilisateur, vous serez redirigé vers la page Gestion de l'accès des utilisateurs. Le nouvel utilisateur s'affichera dans la ligne supérieure du tableau.

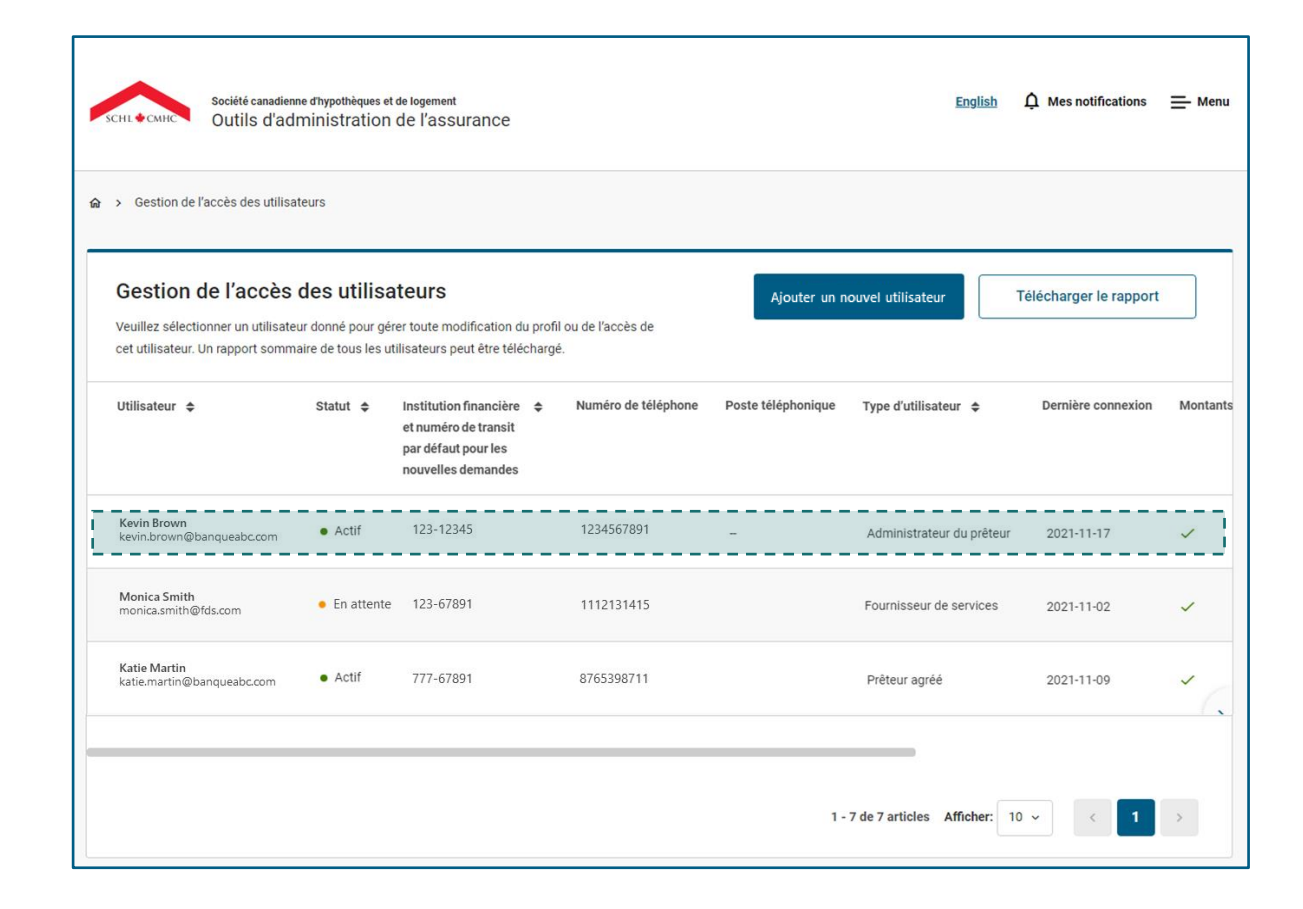

### <span id="page-40-0"></span>**Comment examiner et modifier les renseignements du compte utilisateur.**

Les administrateurs ont la capacité de gérer et de mettre à jour les renseignements du compte des utilisateurs des prêteurs agréés et des fournisseurs de services. Suivez ces instructions pour apprendre comment examiner et modifier les renseignements du compte utilisateur.

# **01.**

# **Sélectionner un utilisateur.**

À partir de la page **Gestion de l'accès des utilisateurs**, sélectionnez un utilisateur ou une ligne dans le tableau pour vous rendre à la page Informations du compte.

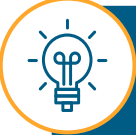

Les administrateurs n'ont accès qu'en lecture seule aux renseignements sur le compte des autres administrateurs. Si vous devez mettre à jour les renseignements d'un administrateur ou supprimer le compte, veuillez envoyer un courriel à l'adresse **[accessauxoutilsdelassurance@schl.ca](mailto:accessauxoutilsdelassurance@schl.ca)**.

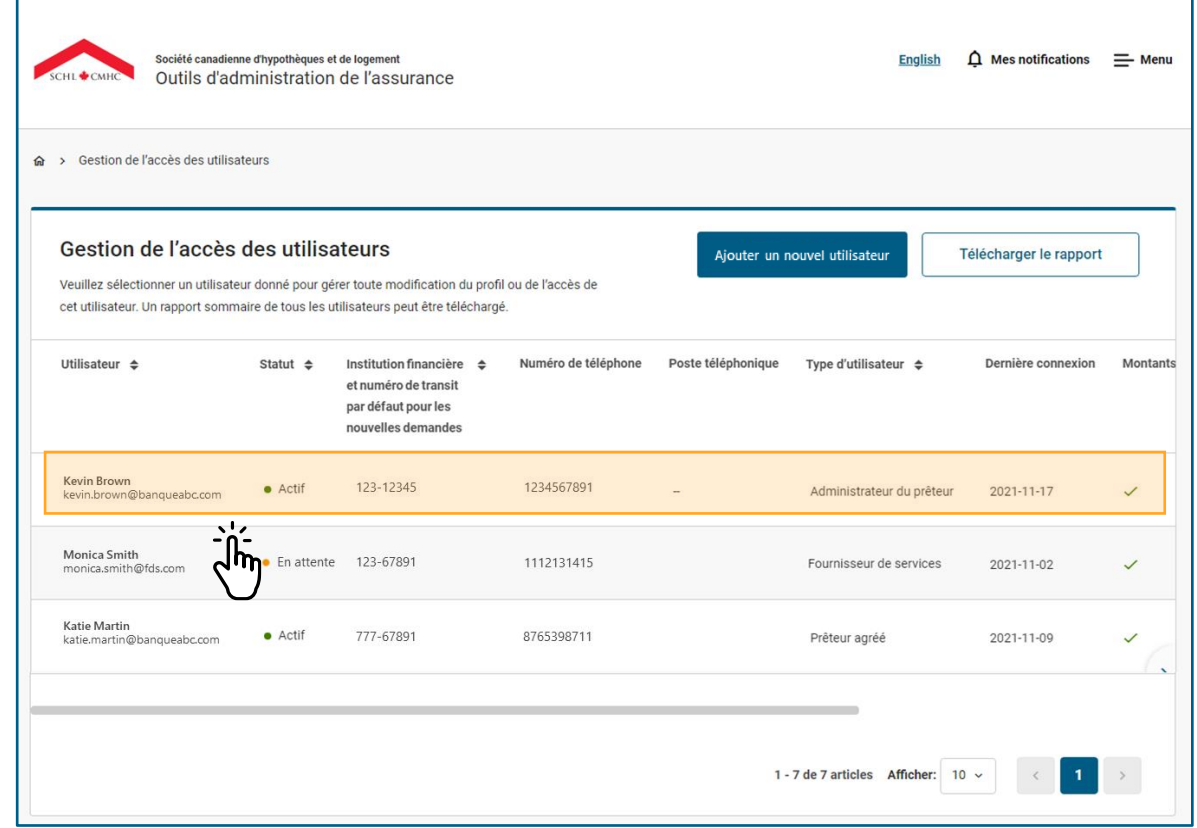

Comment examiner et modifier les renseignements du compte utilisateur

# **02.**

# **Sélectionner et modifier les champs.**

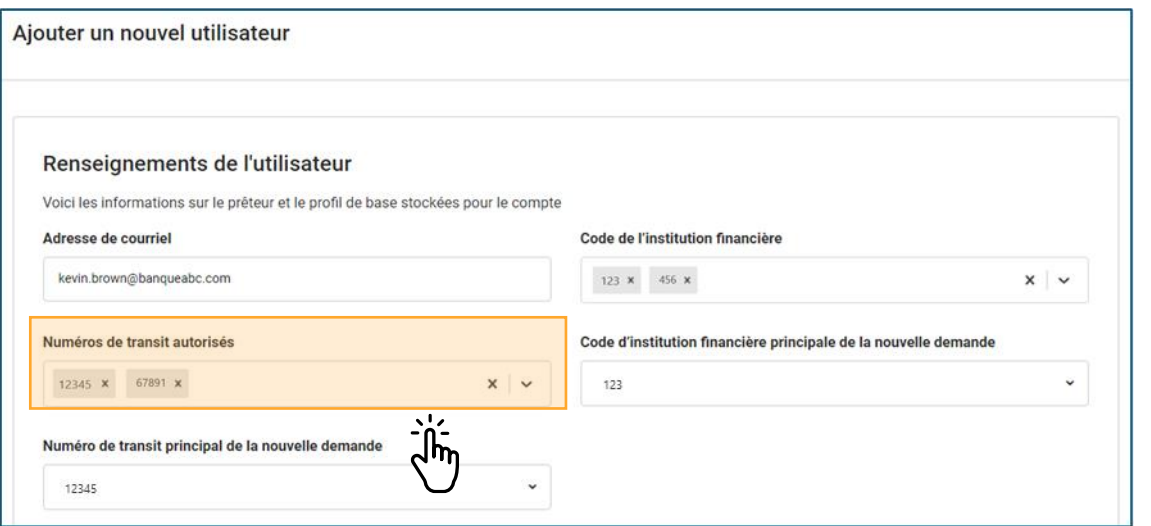

Sélectionnez et modifiez les champs qui nécessitent des mises à jour, comme **Nom de famille, Numéros de transit autorisés** ou **Accès aux produits / Demandes.** 

# **03.**

### **Sélectionner Mettre à jour les paramètres.**

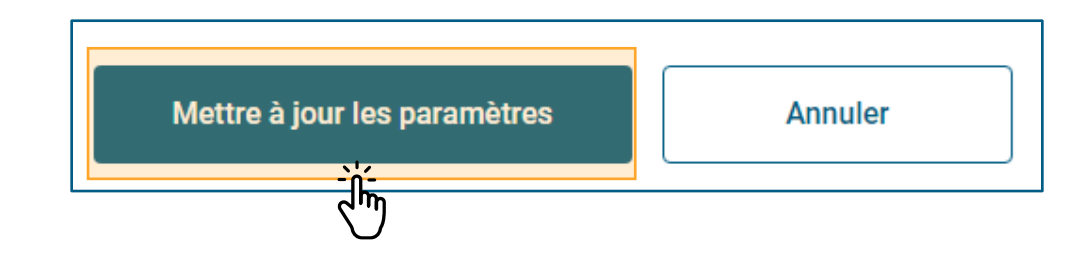

Sélectionnez **Mettre à jour les paramètres** lorsque vous avez terminé.

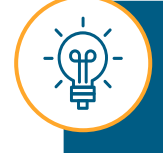

Le champ **Adresse de courriel** est un identificateur unique de votre compte et ne peut être modifié, car cela déclencherait la création d'un nouveau compte utilisateur.

### Comment examiner et modifier les renseignements du compte utilisateur

Sur cette page, vous pouvez aussi supprimer les comptes utilisateurs des prêteurs agréés et des fournisseurs de services.

**04.**

# **Supprimer le compte.**

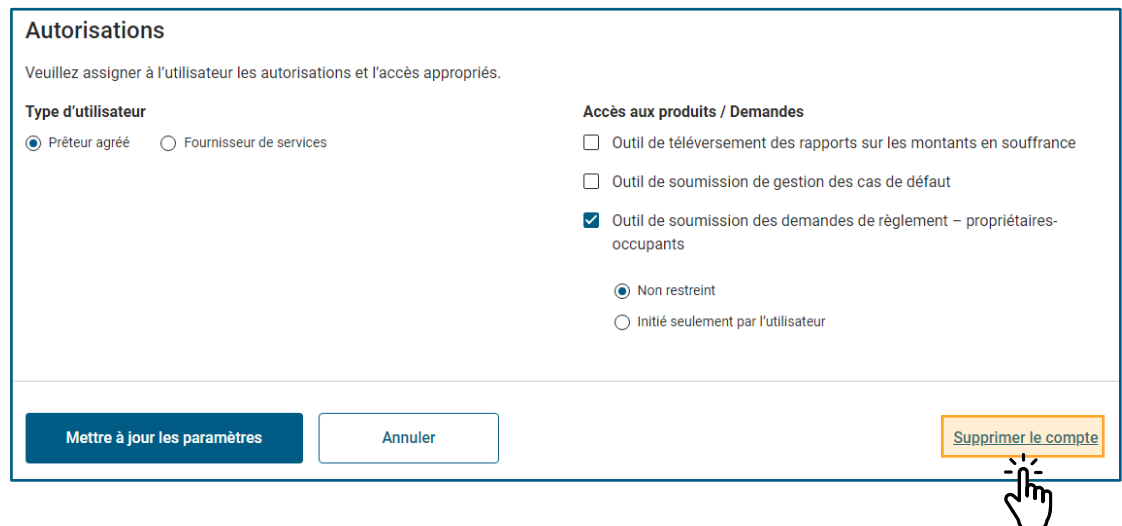

Sélectionnez **Supprimer le compte**.

# **05.**

### **Confirmer et poursuivre.**

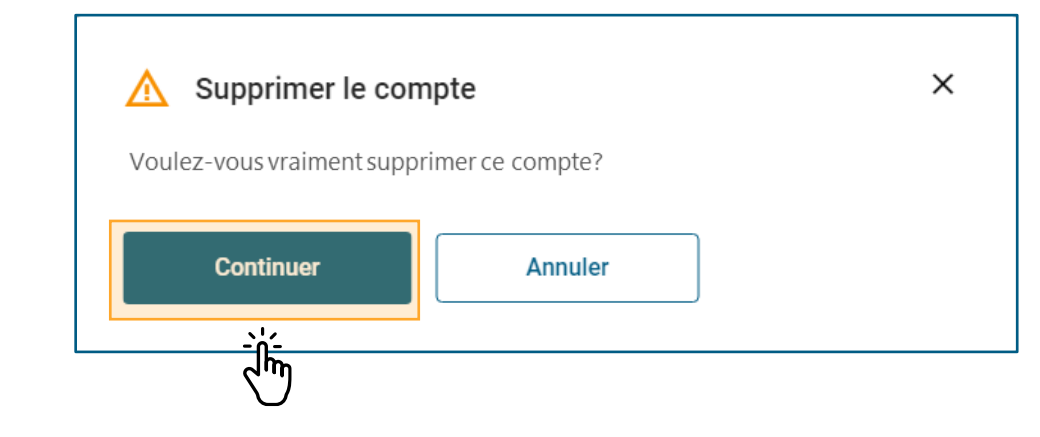

Confirmez que le compte doit être supprimé et sélectionnez **Continuer.**

### Comment examiner et modifier les renseignements du compte utilisateur

# **06.**

### **Examiner vos mises à jour.**

Après avoir réussi à mettre à jour les paramètres du compte utilisateur ou à supprimer le compte, une notification évanescente s'affichera. Fermez la notification pour retourner à la page Gestion de l'accès des utilisateurs.

Vos mises à jour s'afficheront immédiatement dans le tableau.

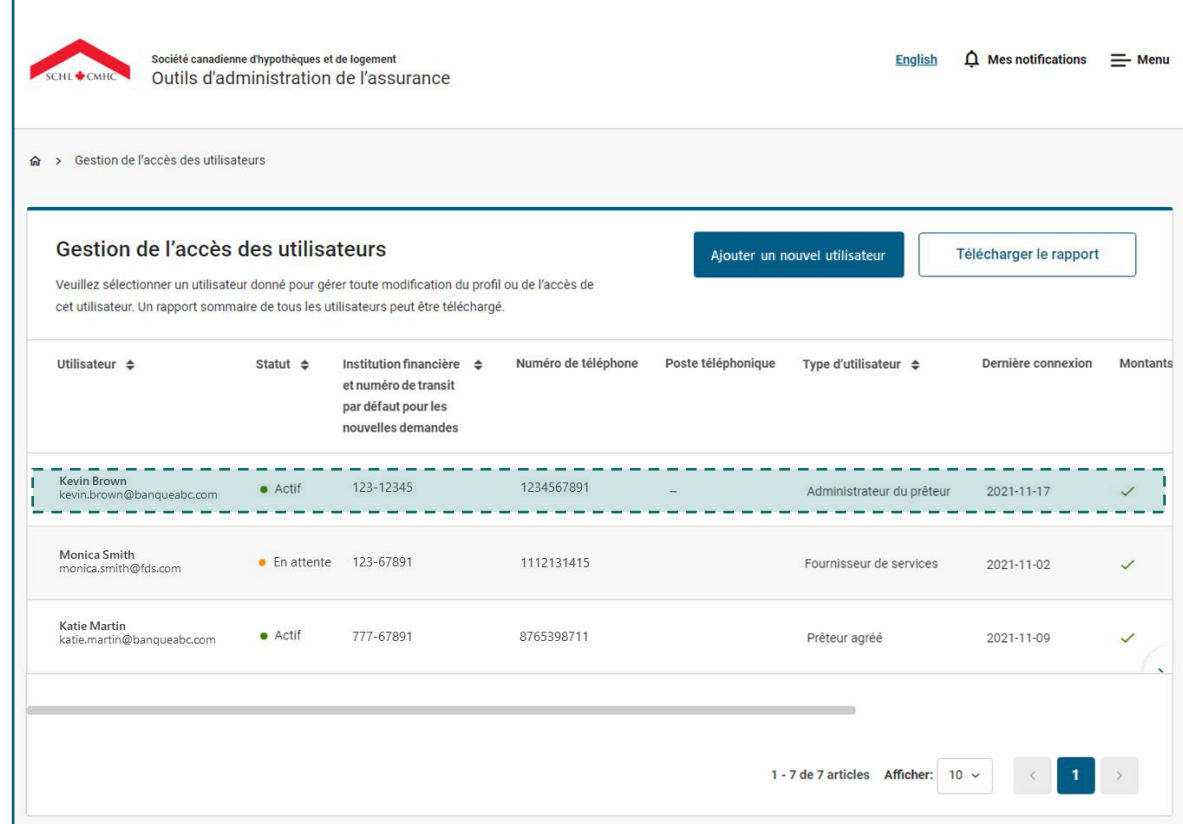

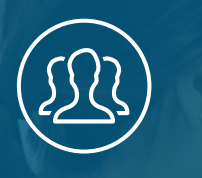

#### <span id="page-44-0"></span>5 : Gestion de l'accès des utilisateurs Chapitre

# **Gestion des administrateurs de votre organisation**

### **Gestion des administrateurs de votre organisation**

C'est la SCHL qui se charge de l'ajout et de la suppression d'administrateurs. Pour ajouter un administrateur ou supprimer l'accès d'un autre, suivez les étapes suivantes :

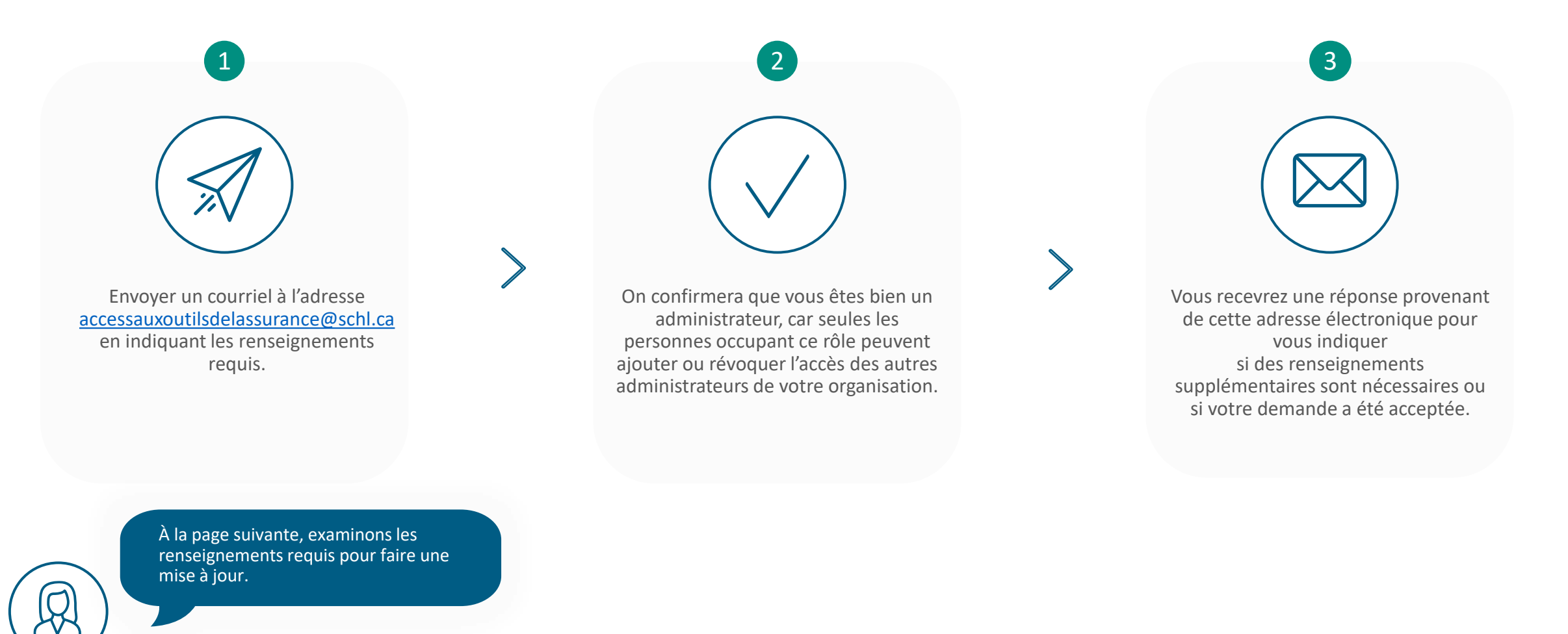

### <span id="page-46-0"></span>**Gestion des administrateurs de votre organisation**

Pour ajouter un administrateur supplémentaire ou supprimer l'accès d'un autre administrateur, envoyez un courriel à [accessauxoutilsdelassurance@schl.ca](mailto:accessauxoutilsdelassurance@schl.ca) avec les renseignements requis dans le corps du courriel ou demandez à l'utilisateur d'accéder au formulaire du module d'administration de l'assurance et de remplir les champs requis :

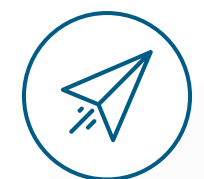

#### **N'oubliez pas d'inclure les renseignements requis suivants :**

- Prénom.
- Nom de famille.
- Adresse courriel.
- Numéro de téléphone au travail.
- Numéro de poste (le cas échéant).
- Numéro de télécopieur (le cas échéant).
- Rôle (utilisateur/administrateur/les deux).
- Type d'utilisateur (prêteur agréé ou fournisseur de services).
- Accès aux outils (Outil de soumission des demandes de règlement propriétaires-occupants / Outil de téléversement des rapports sur les prêts en souffrance / Outil de soumission de demandes de gestion des cas de défaut).
- Accès des utilisateurs à l'Outil de présentation des demandes de règlement – propriétaires-occupants (le cas échéant) (sans restriction/initié par l'utilisateur seulement).
- Langue de communication préférée (français ou anglais).
- Code d'institution financière principal.
- Numéro de transit principal.
- Code(s) d'institution financière.
- Numéro(s) de transit.

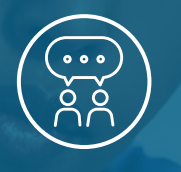

<span id="page-47-0"></span>Chapitre 6 : Soutien

# **Liens rapides**

### **Liens rapides.**

# Liens rapides (2014)

Utilisez les liens suivants pour accéder aux outils d'administration de l'assurance dans la langue de votre choix :

**[Page de connexion en anglais](http://gateway.cmhc.ca/) [Page de connexion en français](https://gateway-passerelle.cmhc-schl.gc.ca/fr/)**

Veuillez cliquer sur les liens suivants pour naviguer dans la page d'accueil de la Transformation des opérations pour propriétairesoccupants afin d'en apprendre davantage sur les outils d'administration de l'assurance et accéder aux documents connexes

**Page d'accueil [Transformation](https://www.cmhc-schl.gc.ca/fr/professionals/project-funding-and-mortgage-financing/mortgage-loan-insurance/homeowner-business-transformation) [des opérations pour](https://www.cmhc-schl.gc.ca/fr/professionals/project-funding-and-mortgage-financing/mortgage-loan-insurance/homeowner-business-transformation)  [propriétaires-occupants](https://www.cmhc-schl.gc.ca/fr/professionals/project-funding-and-mortgage-financing/mortgage-loan-insurance/homeowner-business-transformation)**

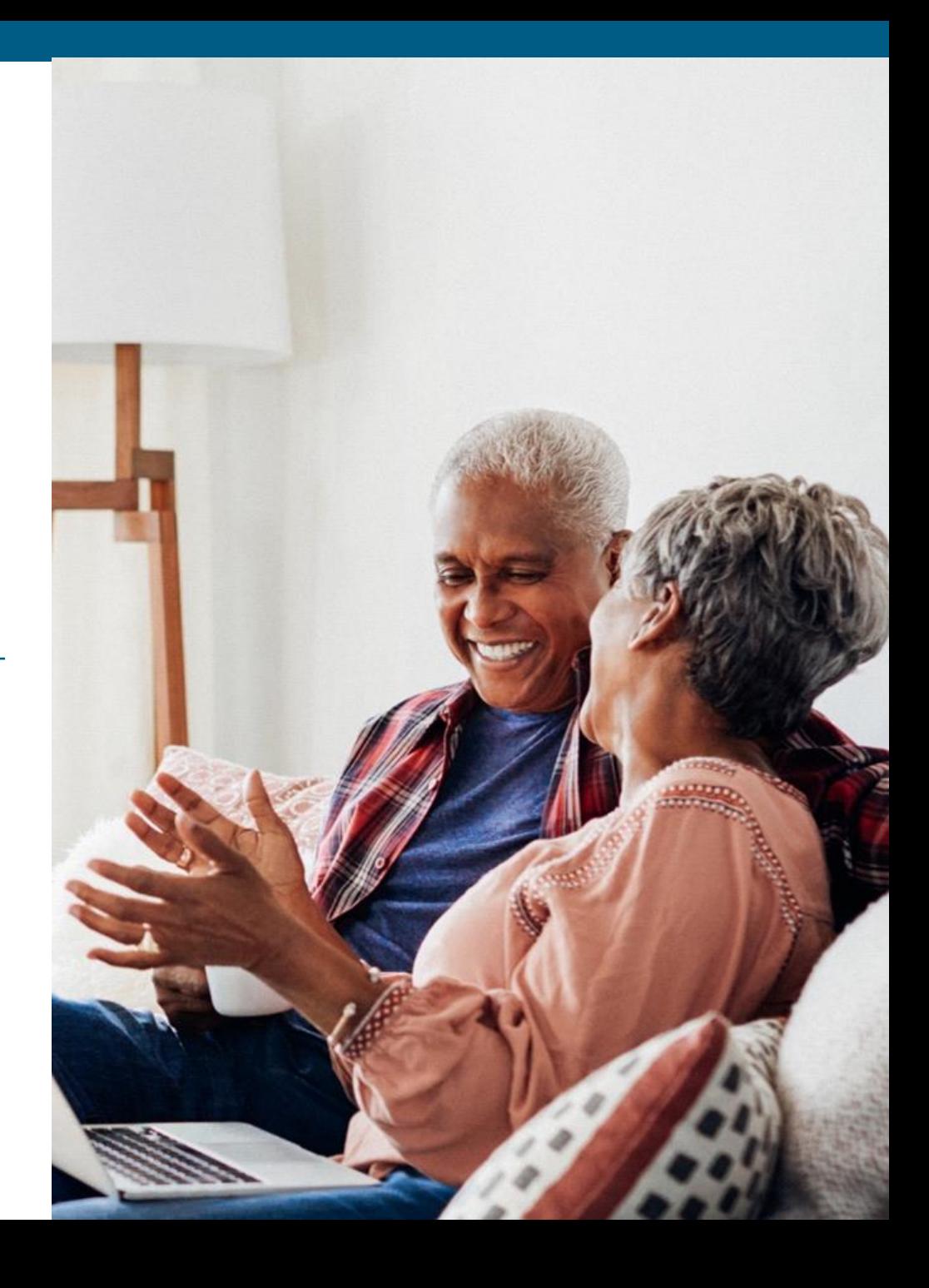

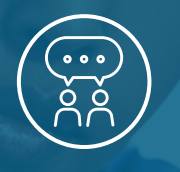

<span id="page-49-0"></span>Chapitre 6 : Soutien

# **Nous joindre**

# <span id="page-50-0"></span>**Nous joindre.**

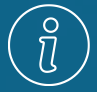

Pour toute question concernant la gestion de l'accès des utilisateurs, veuillez envoyer un courriel à l'adresse **[accessauxoutilsdelassurance@schl.ca](mailto:accessauxoutilsdelassurance@schl.ca)**.

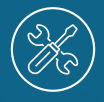

Pour toute question ou tout problème concernant le processus de connexion ou l'accès aux outils, communiquez avec le **Groupe d'assistance** en composant le 1-866-748-2600.

- Du lundi au vendredi, de 6 h 30 à 23 h (HE).
- Le samedi et le dimanche de 8 h à 20 h (HE).

Vous pouvez aussi contacter le **Groupe d'assistance** en envoyant un courriel à **[centredassistance@schl.ca](mailto:centredassistance@schl.ca)**.

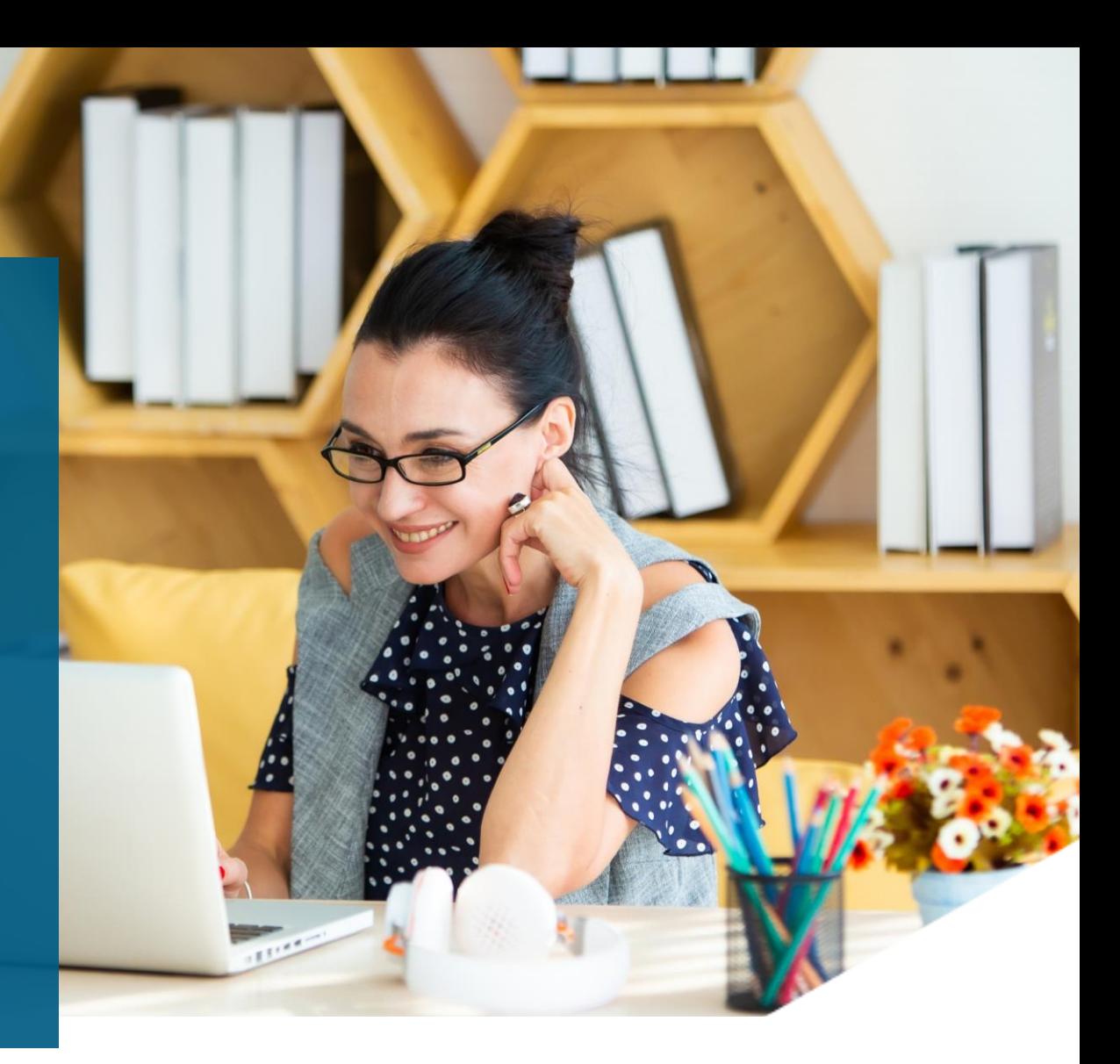

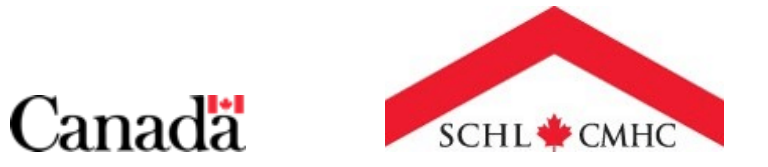